# Indoor Ambiance<br>Monitoring Sensor<br>Featuring LoRaWAN®<br>AM100 Series(AM104 & AM107) **Indoor Ambiance<br>Monitoring Sensor**<br>Featuring LoRaWAN®<br>AM100 Series(AM104 & AM107)<br>User Guide Indoor Ambiance<br>Monitoring Sensor<br>Featuring LoRaWAN®<br>AM100 Series(AM104 & AM107)<br><sup>User Guide</sup> **Indoor Ambiance<br>Monitoring Sensor**<br>Featuring LoRaWAN®<br>AM100 Series(AM104 & AM107)<br><sup>User Guide</sup> **Indoor Ambiance<br>Monitoring Sensor<br>Featuring LoRaWAN®<br>AM100 Series(AM104 & AM<sup>.</sup><br>User Guide**

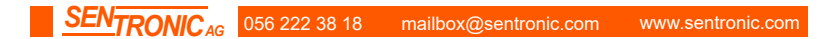

# **Applicability**

Applicability<br>This guide is applicable to AM100 series sensors shown as follows, except where otherwise<br>indicated.<br>Model Description indicated.

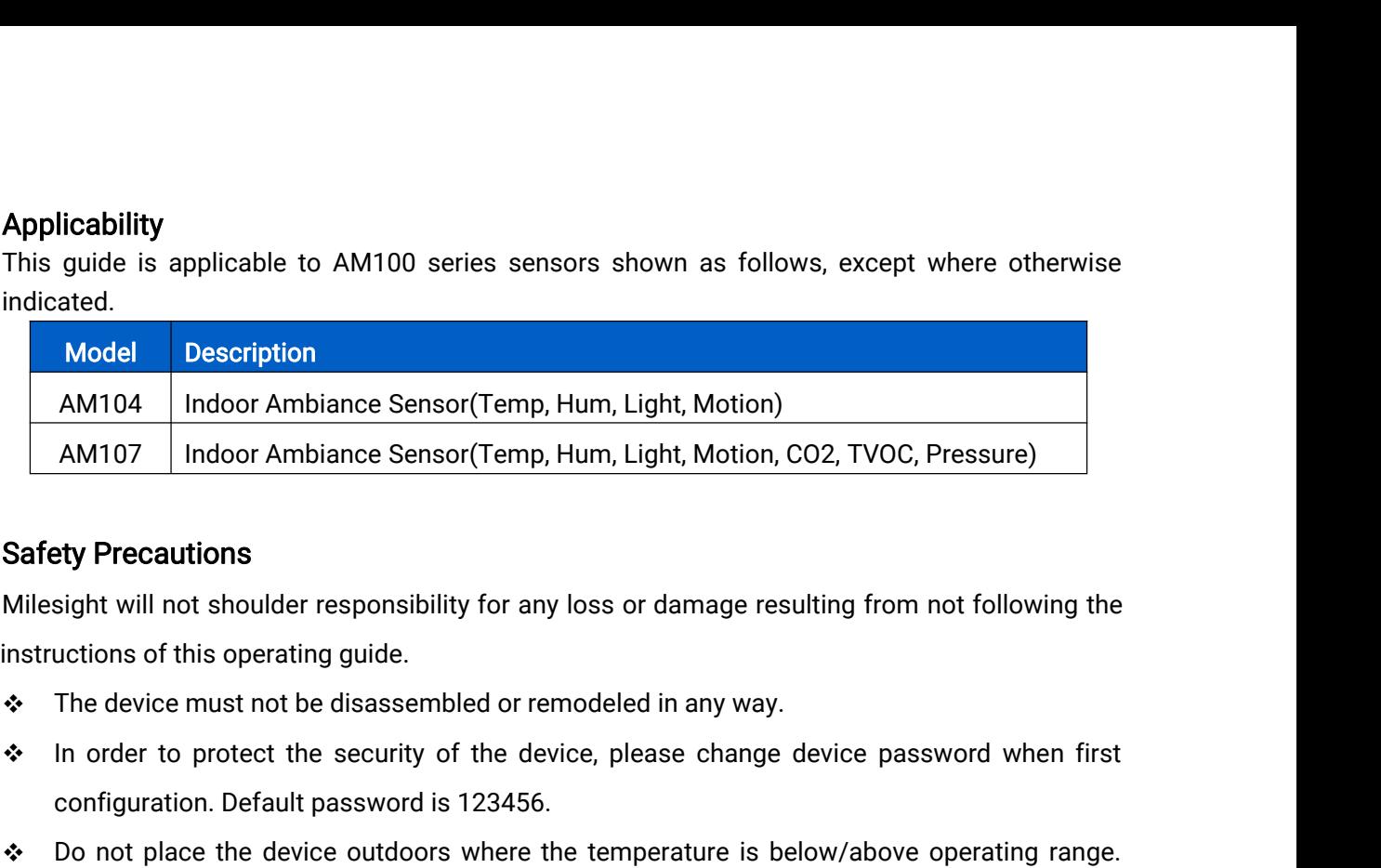

- 
- AM107 Indoor Ambiance Sensor(1emp, Hum, Light,<br>AM107 Indoor Ambiance Sensor(Temp, Hum, Light,<br>ety Precautions<br>sight will not shoulder responsibility for any loss or dai<br>uctions of this operating guide.<br>The device must not
- AMTUZ | Indoor Ambiance Sensor(1emp, Hum, Light, Motion, CO2, 1VOC, Pressure)<br>
Safety Precautions<br>
Milesight will not shoulder responsibility for any loss or damage resulting from not following the<br>
instructions of this o **Example 10** and the device responsibility for any loss or damage resulting from not following the uctions of this operating guide.<br>The device must not be disassembled or remodeled in any way.<br>In order to protect the secur **Example 15 All solutions**<br>sight will not shoulder responsibility for any loss or damage resu<br>uctions of this operating guide.<br>The device must not be disassembled or remodeled in any way.<br>In order to protect the security o Milesight will not shoulder responsibility for any loss or damage resulting from not following the<br>
Solutions of this operating guide.<br>
The device must not be disassembled or remodeled in any way.<br>
The order to protect the In device must not be disassembled or remodeled in any way.<br>The device must not be disassembled or remodeled in any way.<br>In order to protect the security of the device, please change device password wit<br>configuration. Defa • Ine device must not be disassembled or remodeled in any way.<br>• In order to protect the security of the device, please change device password when first configuration. Default password is 123456.<br>• Do not place the devic contiguration. Default password is 123<br>Do not place the device outdoors whe<br>Do not place the device close to objec<br>cold source, liquid and extreme temper<br>The device is not intended to be used<br>responsibility for any damage
- 
- In order to protect the security of the device, please change device password when first<br>configuration. Default password is 123456.<br>Do not place the device outdoors where the temperature is below/above operating range.<br>Do <p>• Do not place the device outdoors where the temperature is below/3. Do not place the device close to objects with naked flames, heat so cold source, liquid and extreme temperature changes.</p>\n<p>• The device is not intended to be used as a reference sensor, and N responsibility for any damage which may result from inaccurate read?</p>\n<p>• The battery should be removed from the device if it is not to be used Otherwise, the battery might leak and damage the device. Never leav in the battery compartment.</p>\n<p>• The device must never be subjected to shocks or impacts.</p>\n<p>• Do not clean the device with detergents or solvents such as benzen the device, wipe with a soft misstened cloth. Use another soft, dry clo</p> Do not place the device close to objects with naked flames, heat source (oven or sunlight),<br>
cold source, liquid and extreme temperature changes.<br>
<br>
• The device is not intended to be used as a reference sensor, and Milesi cold source, liquid and extreme temperature changes.<br>The device is not intended to be used as a reference sensor, and Milesight will not should<br>responsibility for any damage which may result from inaccurate readings.<br>The b <p>• The device is not intended to be used as a reflex possibility for any damage which may result to the battery should be removed from the device. Otherwise, the battery might leak and damage to the battery compartment.</p>\n<p>• The device must never be subjected to shocks on the device with detergents or solve the device, where we will determine the device, we will use the device. The device with a soft mistened cloth. Use the Decision of Conformity</p>\n<p>AM100 series is in the conformality with the essential rate of the CE, FCC, and RoHS.</p> AM100 series is in conformity with the essential requirements and other relevant provisions of the CE, FCC, and RoHS.
- 
- 

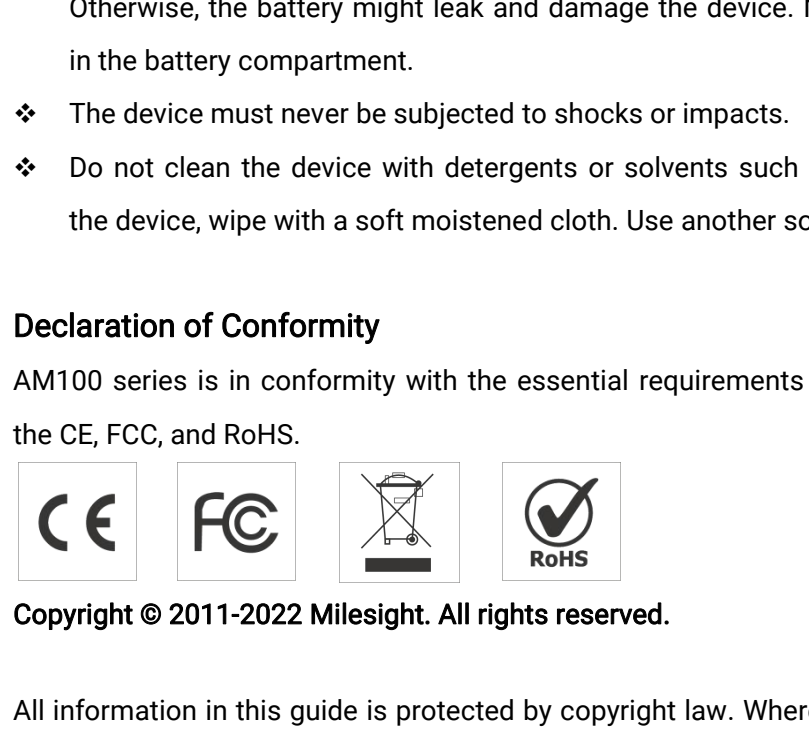

Declaration of Conformity<br>
AM100 series is in conformity with the essential requirements and other relevant provisions of<br>
the CE, FCC, and RoHS.<br>
Copyright @ 2011-2022 Milesight. All rights reserved.<br>
All information in t Shall copyright of Comformity with the essential requirements and other relevant provisions of<br>the CE, FCC, and RoHS.<br>
Copyright © 2011-2022 Milesight. All rights reserved.<br>
All information in this guide is protected by co AM100 series is in conformity with the essential requirements at<br>the CE, FCC, and RoHS.<br>
Corpyright © 2011-2022 Milesight. All rights reserved.<br>
All information in this guide is protected by copyright law. Where<br>
shall cop

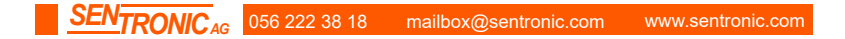

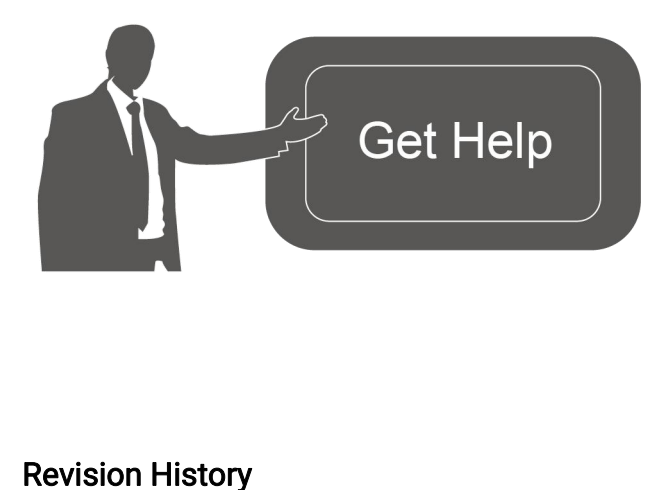

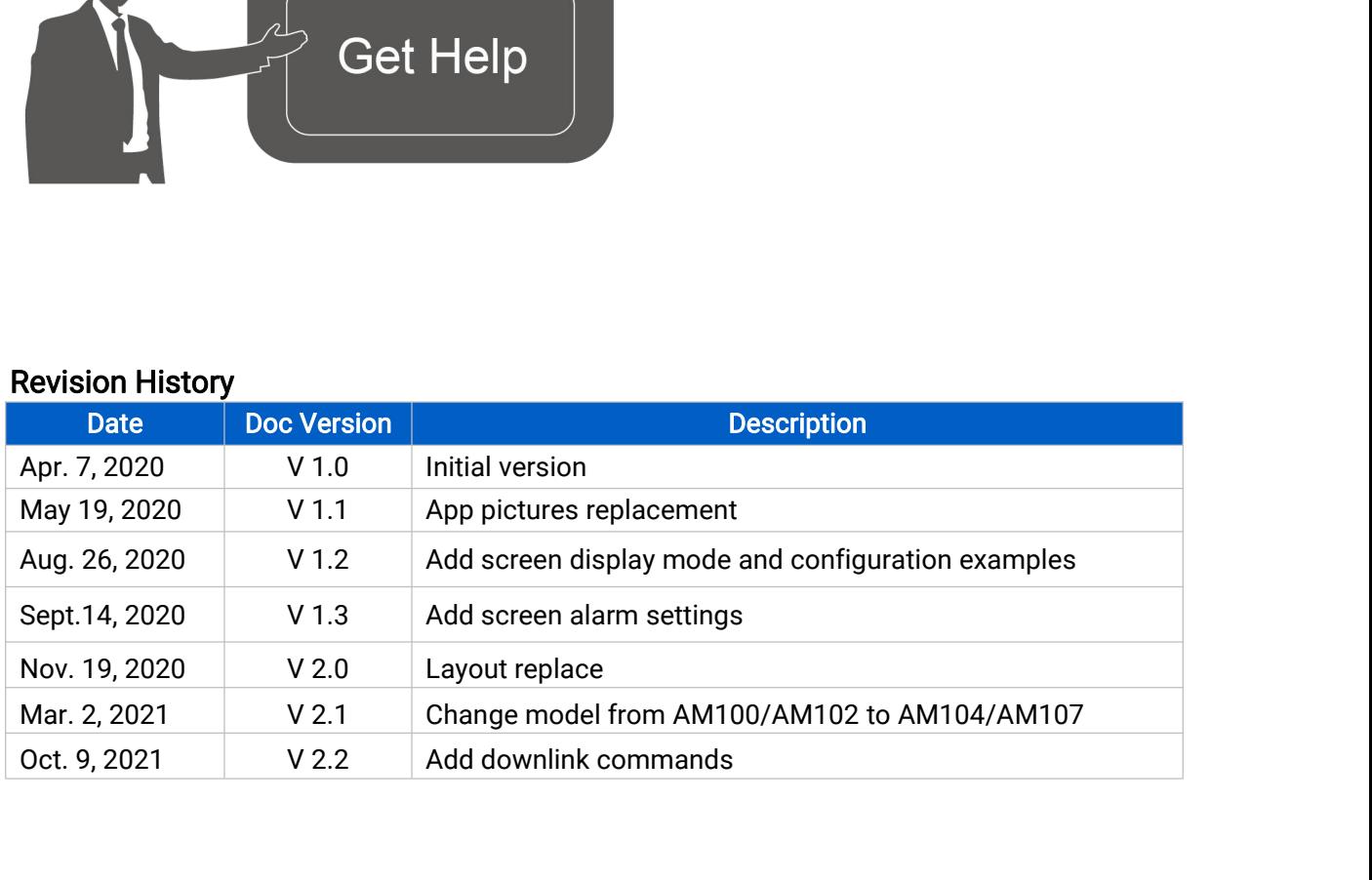

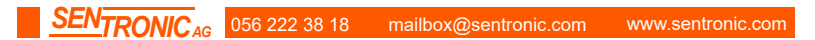

# **Contents**

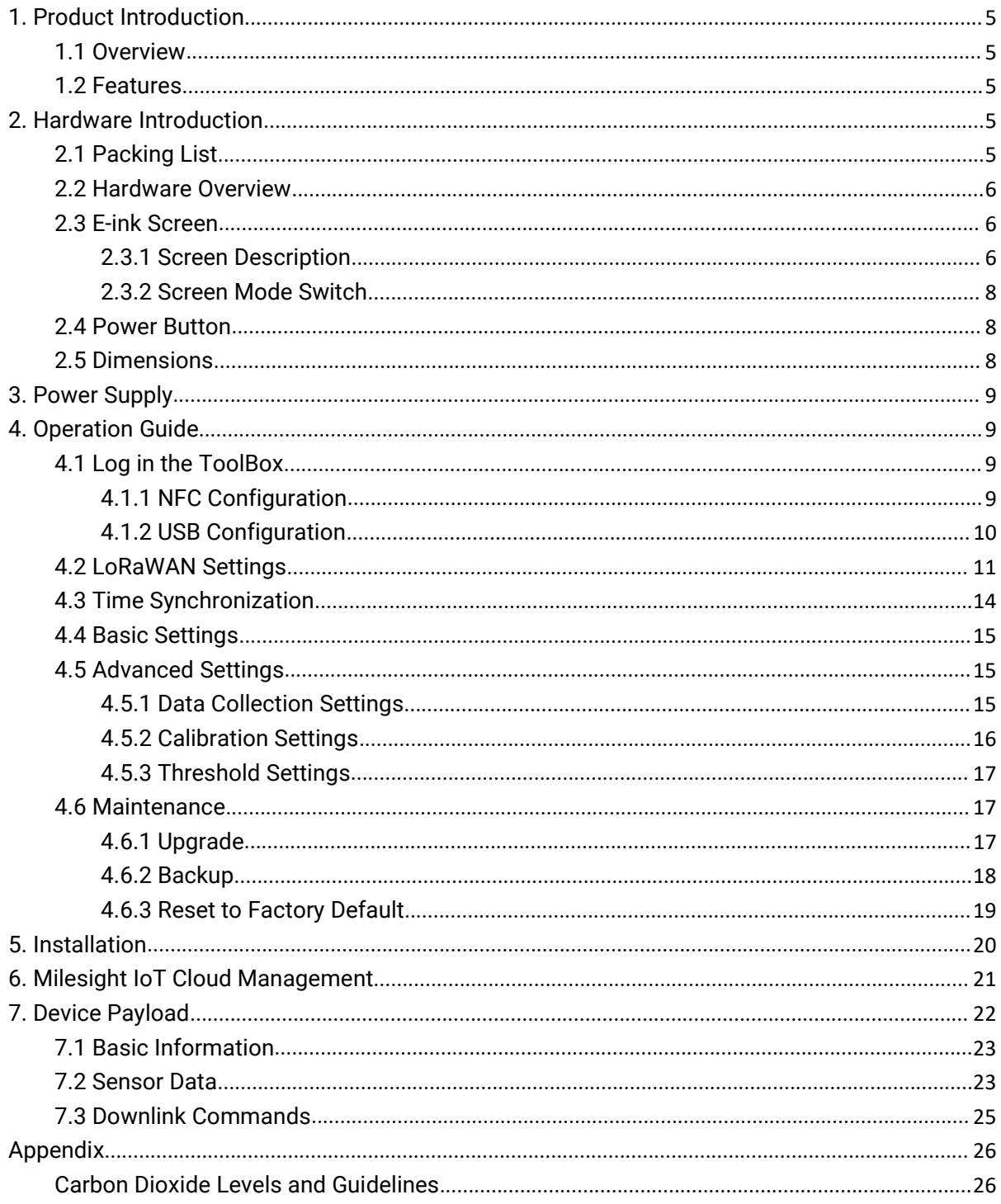

**1. Product Introduction<br>1.1 Overview<br>AM100** series is a compact indoor ambience monitoring senso 1. Product Introduction<br>1.1 Overview<br>AM100 series is a compact indoor ambience monitoring<br>temperature, light, TVOC, CO<sub>2</sub>, barometric pressure for wirele **1.Product Introduction**<br>**1.1 Overview**<br>AM100 series is a compact indoor ambience monitoring sensor including motion, humidity,<br>temperature, light, TVOC, CO<sub>2</sub>, barometric pressure for wireless LoRa network. AM100 series **1. Product Introduction**<br>**1.1 Overview**<br>AM100 series is a compact indoor ambience monitoring sensor including motion, humidity,<br>temperature, light, TVOC, CO<sub>2</sub>, barometric pressure for wireless LoRa network. AM100 series **1. Product Introduction**<br>**1.1 Overview**<br>AM100 series is a compact indoor ambience monitoring sensor including motion, humidity,<br>temperature, light, TVOC, CO<sub>2</sub>, barometric pressure for wireless LoRa network. AM100 series **1. Product Introduction**<br> **1.1 Overview**<br>
AM100 series is a compact indoor ambience monitoring sensor including motion, humi<br>
temperature, light, TVOC, CO<sub>2</sub>, barometric pressure for wireless LoRa network. AM100 series<br>
b **1. Product Introduction**<br>**1.1 Overview**<br>AM100 series is a compact indoor ambience monitoring sensor including motion, humidity,<br>temperature, light, TVOC, CO<sub>2</sub>, barometric pressure for wireless LoRa network. AM100 series

<span id="page-4-1"></span><span id="page-4-0"></span>1. Product Introduction<br>1.1 Overview<br>AM100 series is a compact indoor ambience monitoring sensor including motion, humidity,<br>temperature, light, TVOC, CO<sub>2</sub>, barometric pressure for wireless LoRa network. AM100 series is a 1.1 Overview<br>AM100 series is a compact indoor ambience monitoring sensor including motion, humidity,<br>temperature, light, TVOC, CO<sub>2</sub>, barometric pressure for wireless LoRa network. AM100 series is a<br>battery powered device AM100 series is a compact indoor ambience mo<br>temperature, light, TVOC, CO<sub>2</sub>, barometric pressure f<br>battery powered device and is designed to be wall-r<br>Communication) and can easily be configured via a s<br>Sensor data are tr 1.1 Overview<br>
AM100 series is a compact indoor ambiend<br>
temperature, light, TVOC, CO<sub>2</sub>, barometric pres<br>
battery powered device and is designed to be<br>
Communication) and can easily be configured<br>
Sensor data are transmitt battery powered device and is designed to be wall-mounted. It is equipped with NFC (<br>Communication) and can easily be configured via a smartphone or a PC software.<br>Sensor data are transmitted in real-time using standard Lo Communication) and can easily be configured via a smartphone or a PC software.<br>
Sensor data are transmitted in real-time using standard LoRaWAN® protocol. LoRaWAN®<br>
enables encrypted radio transmissions over long distance Sensor data are transmitted in real-time using standare<br>
enables encrypted radio transmissions over long distance w<br>
user can obtain sensor data and view the trend of data ch<br>
through the user's own Network Server.<br>
1.2 Fe enables encrypted radio transmissions over long distance v<br>user can obtain sensor data and view the trend of data cl<br>through the user's own Network Server.<br>1.2 Features<br>Robust LoRa connectivity for indoor or HVAC environre University own Network Server.<br>
Standard View the trend<br>
through the user's own Network Server.<br>
2. **Ceatures**<br>
Robust LoRa connectivity for indoor or HVA<br>
Integrated multiple sensors like temperatur<br>
Easy configuration v

- 
- 1.2 Features<br>
 Robust LoRa connectivity for indoor or HVAC environments<br>
 Integrated multiple sensors like temperature, humidity, light, air qua<br>
 Easy configuration via NFC<br>
 Visual display via E-Ink screen<br>
 Standar
- 
- 
- 
- 
- through the user's own Network Server.<br>
1.2 Features<br>
 Robust LoRa connectivity for indoor or HVA<br>
 Integrated multiple sensors like temperature<br>
 Easy configuration via NFC<br>
 Visual display via E-Ink screen<br>
 Standar TREAT THE READ THE STANDARD THE STANDARD PROVIDE SUPPORT THE SAMPLE SAMPLE STANDARD SUPPORT STANDARD SUPPORT STANDARD SUPPORT STANDARD SUPPORT STANDARD SUPPORT STANDARD STANDARD STANDARD STANDARD STANDARD STANDARD STANDARD
- 

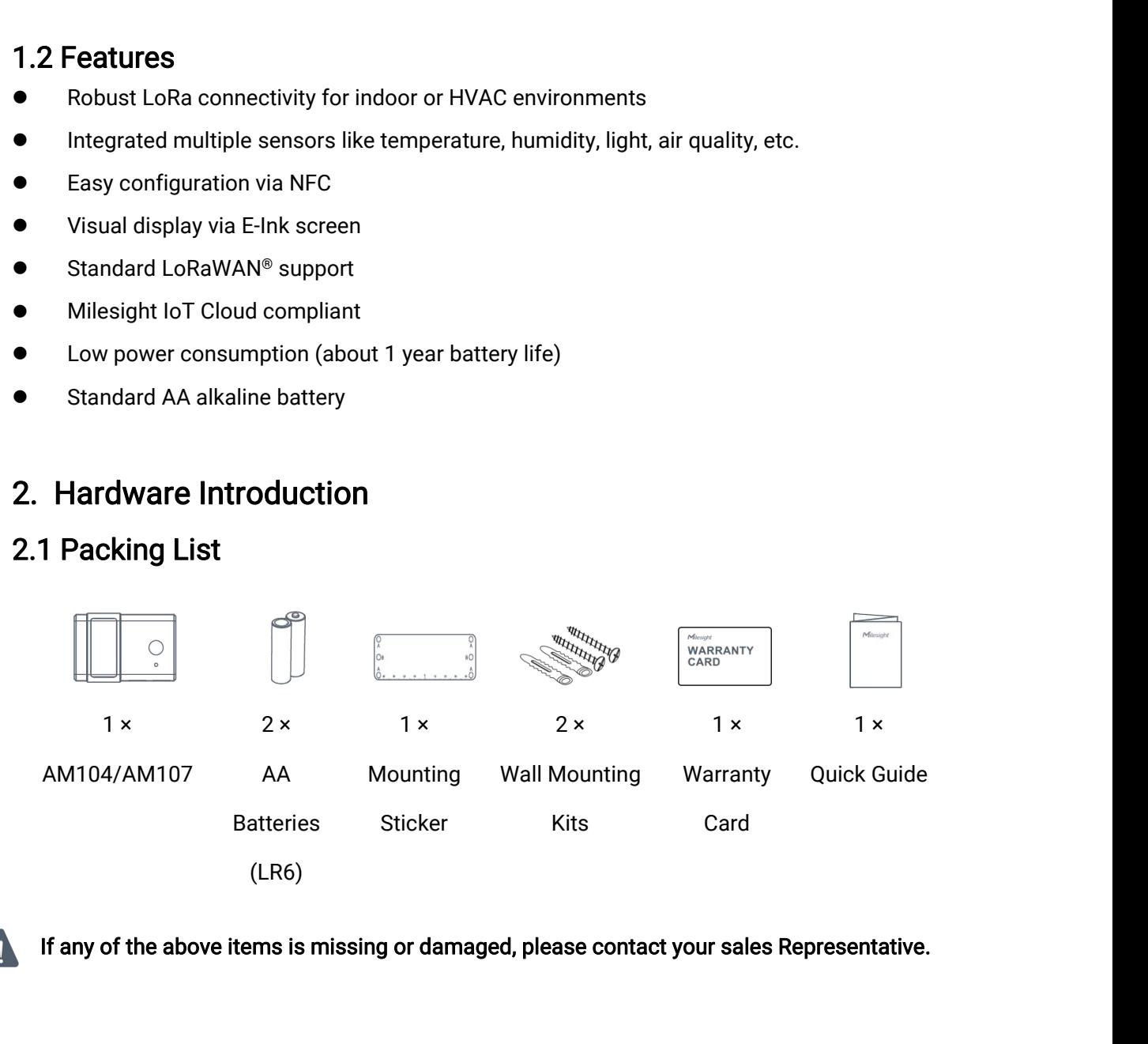

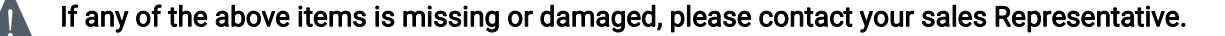

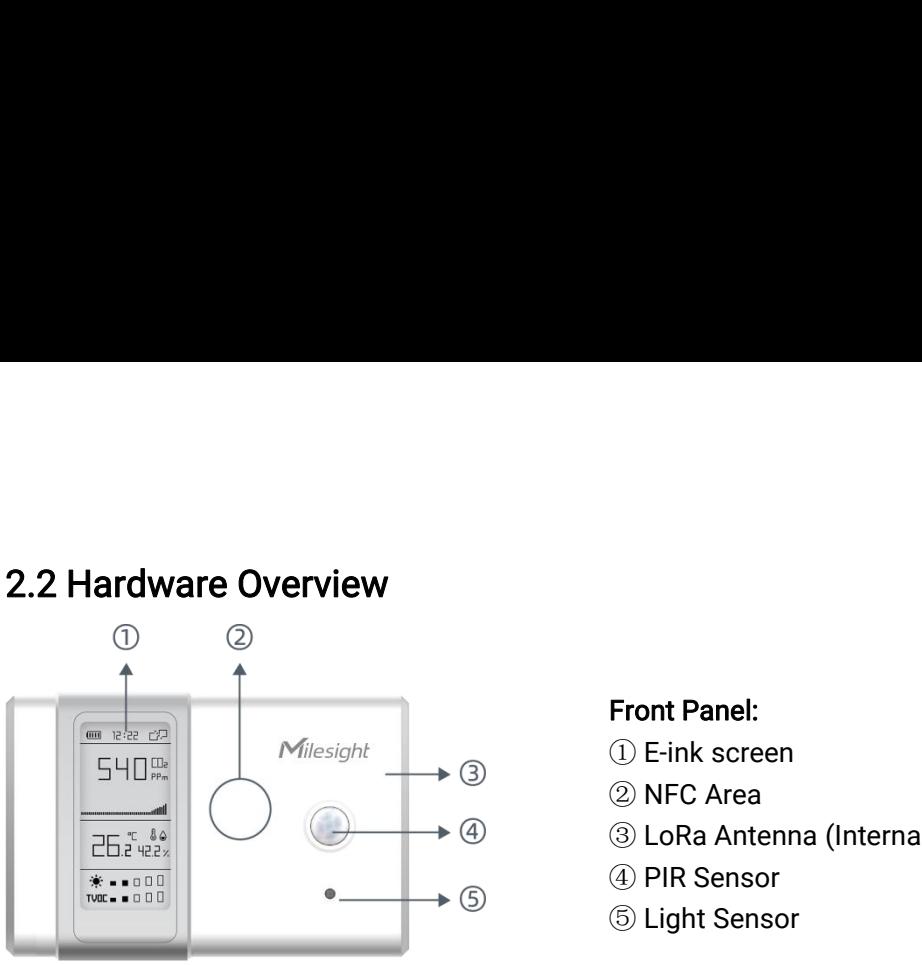

<span id="page-5-0"></span>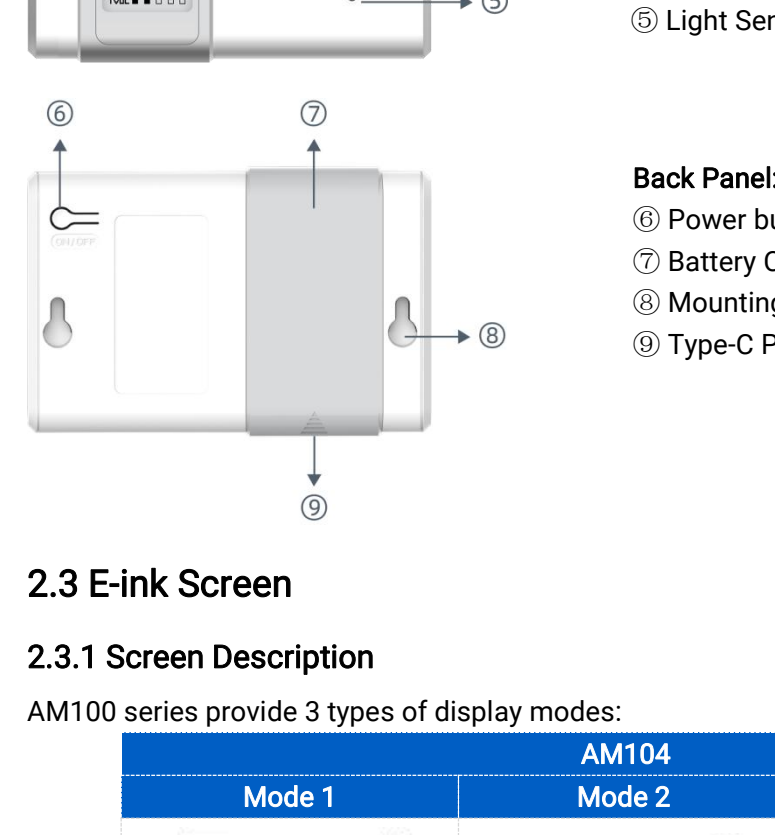

- Front Panel:<br>① E-ink screen<br>② NFC Area
- 
- Front Panel:<br>① E-ink screen<br>② NFC Area<br>③ LoRa Antenna (Internal)<br>④ PIP Screer Front Panel:<br>① E-ink screen<br>② NFC Area<br>③ LoRa Antenna (Internal)<br>④ PIR Sensor Front Panel:<br>① E-ink screen<br>② NFC Area<br>③ LoRa Antenna (Internal)<br>④ PIR Sensor<br>⑤ Light Sensor Front Panel:<br>① E-ink screen<br>② NFC Area<br>③ LoRa Antenna (Internal)<br>④ PIR Sensor<br>⑤ Light Sensor Front Panel:<br>① E-ink screen<br>② NFC Area<br>③ LoRa Antenna (Internal)<br>④ PIR Sensor<br>⑤ Light Sensor Front Panel:<br>① E-ink screen<br>② NFC Area<br>③ LoRa Antenna (Internal)<br>④ PIR Sensor<br>⑤ Light Sensor<br>Back Panel:<br>⑥ Power button<br>⑦ Battery Cover Front Panel:<br>① E-ink screen<br>② NFC Area<br>③ LoRa Antenna (Internal)<br>④ PIR Sensor<br>⑤ Light Sensor<br>Back Panel:<br>⑥ Power button<br>⑦ Battery Cover<br>⑧ Mounting Holes ① E-ink screen<br>② NFC Area<br>③ LoRa Antenna (Internal)<br>④ PIR Sensor<br>⑤ Light Sensor<br>**Back Panel:**<br>⑥ Power button<br>⑦ Battery Cover<br>⑧ Mounting Holes<br>⑨ Type-C Port ② NFC Area<br>③ LoRa Antenna (Internal)<br>④ PIR Sensor<br>⑤ Light Sensor<br>**Back Panel:**<br>⑥ Power button<br>⑦ Battery Cover<br>⑧ Mounting Holes<br>⑨ Type-C Port ③ LoRa Antenna (Internal)<br>④ PIR Sensor<br>⑤ Light Sensor<br>**Back Panel:**<br>⑥ Power button<br>⑦ Battery Cover<br>⑧ Mounting Holes<br>⑨ Type-C Port
- 
- 

- 
- 
- 
- 

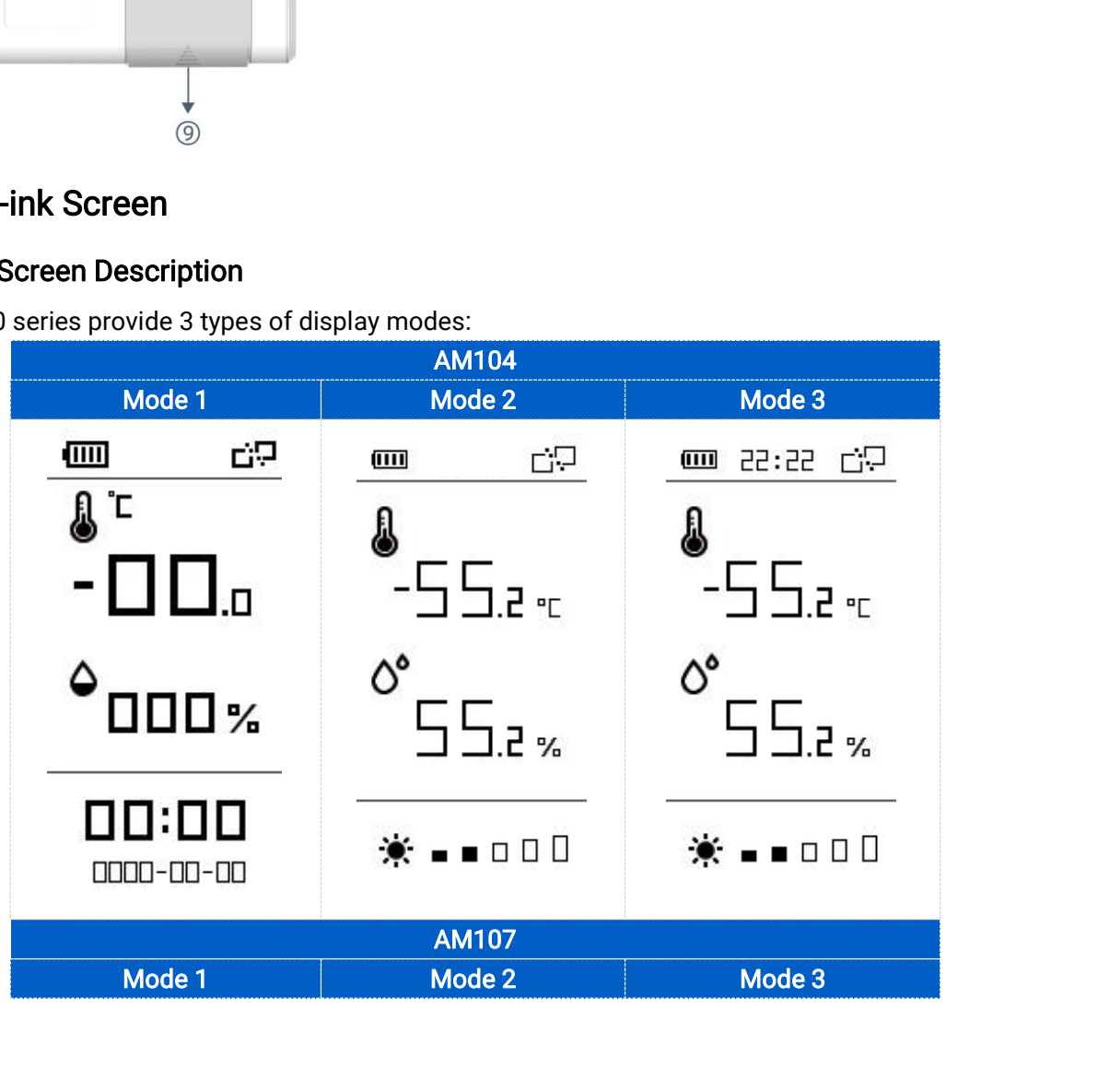

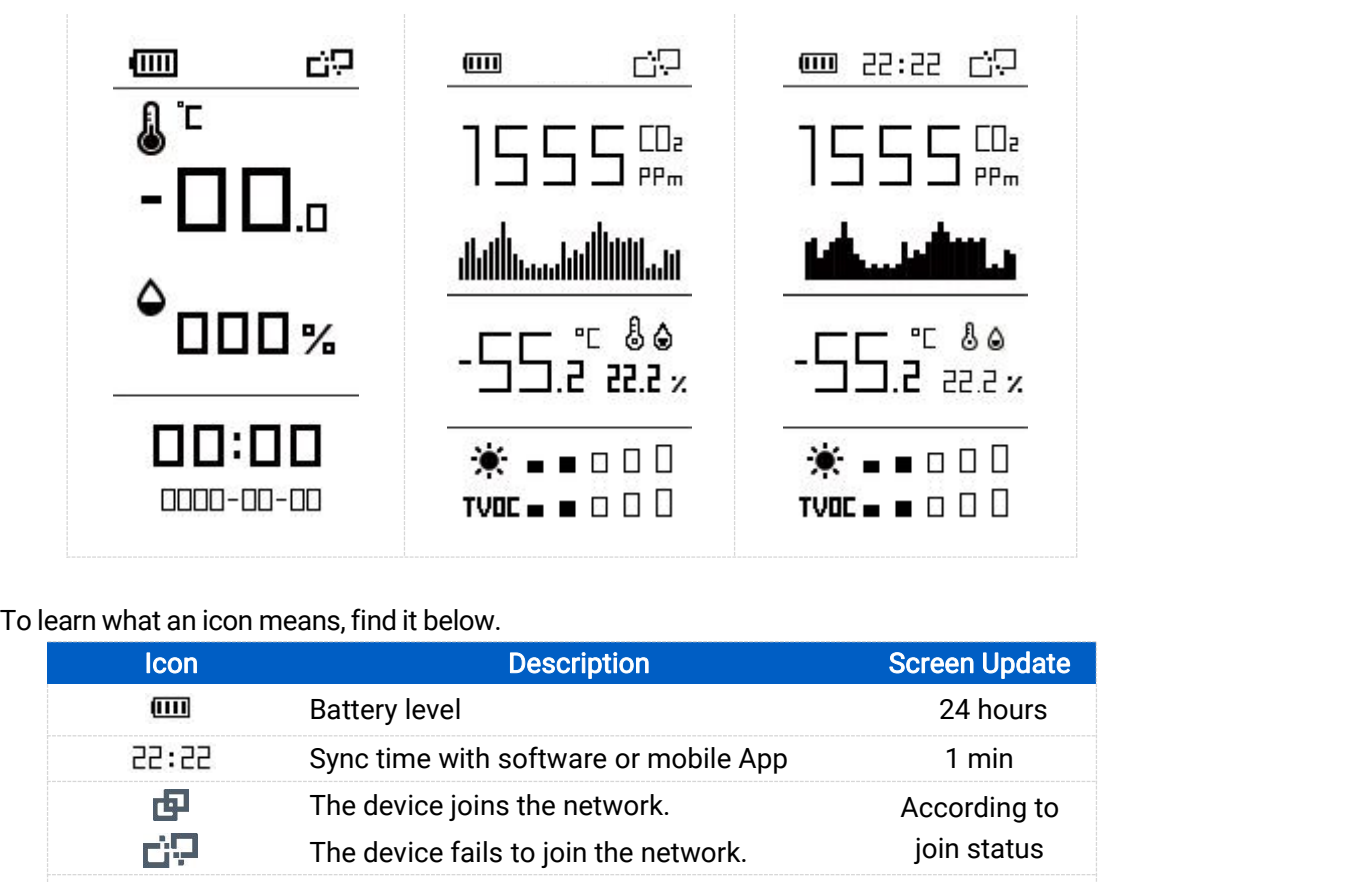

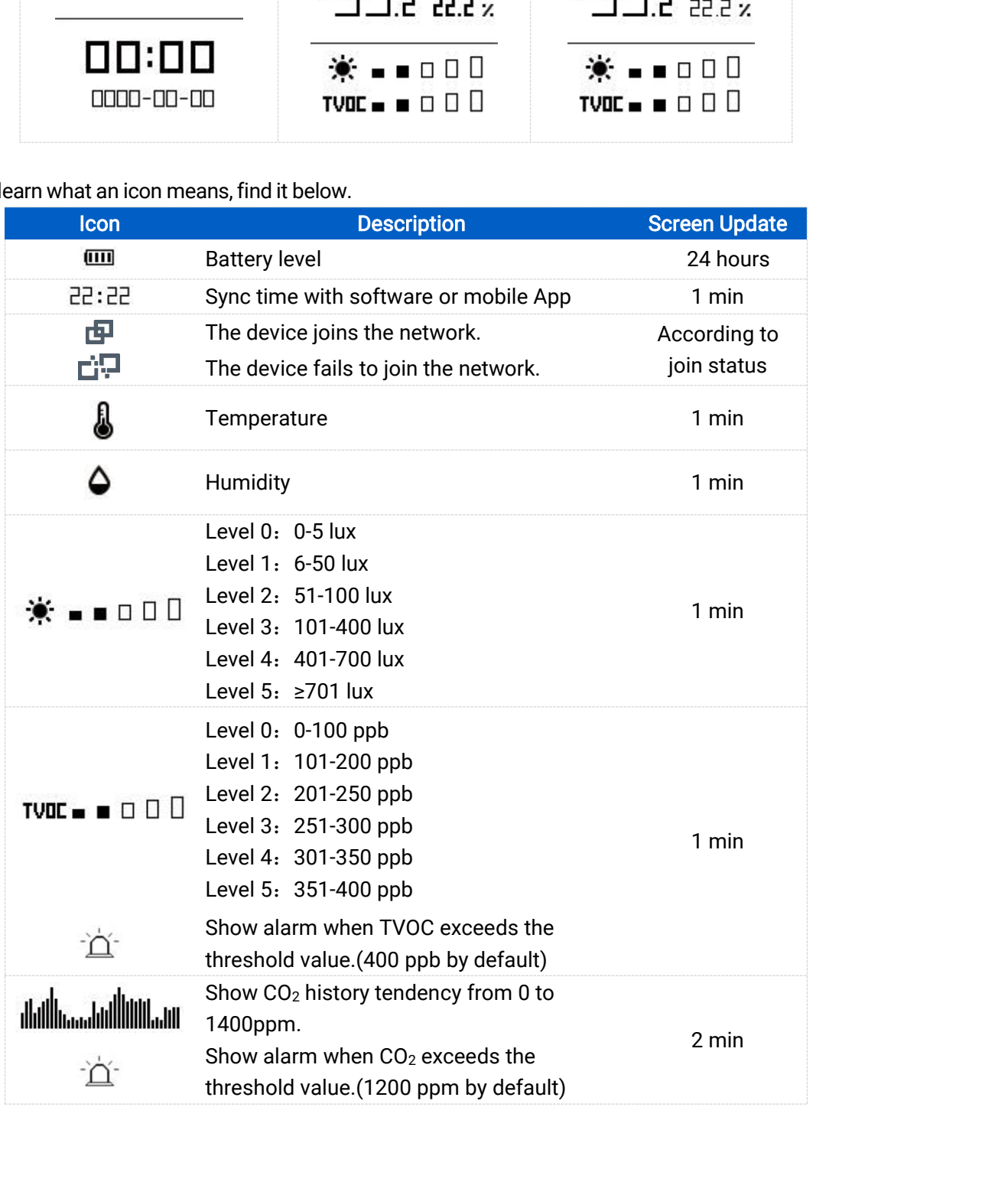

**SENTRONIC**<sub>AG</sub> 056 222 38 18 mailbox@sentronic.com www.sentronic.com

- 
- 
- Note:<br>●AM100 series will do a full-screen refresh every 30 minutes in order to remove ghosting.<br>● Please refer <u>section 4.5.3</u> for TVOC and CO<sub>2</sub> threshold settings.<br>● AM100 series shows current value on the screen and u Note:<br>
● AM100 series will do a full-screen refresh every 30 minutes in order to rem<br>
● Please refer <u>section 4.5.3</u> for TVOC and CO<sub>2</sub> threshold settings.<br>
● AM100 series shows current value on the screen and uplink the Note:<br>
● AM100 series will do a full-screen refresh every 30 minutes in order to remove ghosting.<br>
● Please refer <u>section 4.5.3</u> for TVOC and CO<sub>2</sub> threshold settings.<br>
● AM100 series shows current value on the screen an Fraction Series will do a full-screen refresh ev<br>Please refer <u>section 4.5.3</u> for TVOC and CO<sub>2</sub><br>AM100 series shows current value on the screporting interval to the gateway.<br>**2 Screen Mode Switch** Note:<br>
■ AM100 series will do a full-screen refresh every 30 m<br>
■ Please refer <u>section 4.5.3</u> for TVOC and CO<sub>2</sub> thresho<br>
■ AM100 series shows current value on the screen and<br>
reporting interval to the gateway.<br>
2.3.2 Sc Note:<br>
■ AM100 series will do a full-screen refresh every 30 minutes in or<br>
■ Please refer <u>section 4.5.3</u> for TVOC and CO<sub>2</sub> threshold settings.<br>
■ AM100 series shows current value on the screen and uplink the<br>
reporting Note:<br>
● AM100 series will do a full-screen refresh every 30 minutes in order to remove<br>
● Please refer <u>section 4.5.3</u> for TVOC and CO<sub>2</sub> threshold settings.<br>
<br> **AM100 series shows current value on the screen and uplink** Solution:<br>AM100 series will do a full-screen refresh<br>Please refer section 4.5.3 for TVOC and C<br>AM100 series shows current value on the<br>reporting interval to the gateway.<br>2 Screen Mode Switch<br>are 3 methods to switch between Please refer <u>section 4.5.3</u> fo<br>AM100 series shows currer<br>reporting interval to the gate<br>2 Screen Mode Switch<br>are 3 methods to switch be<br>Power button: Quick press t<br>Mobile App: Go to Milesig<br>select screen display mode.<br>Sof

- 
- <span id="page-7-0"></span>**Note:**<br>
■ AM100 series will do a full-screen refresh every 30 minutes in order to remove ghosting.<br>
■ AM100 series shows current value on the screen and uplink the average value of the<br>
reporting interval to the gateway.
- <ul>\n<li>AM100 series will do a full screen refresh every 30 minutes in order to remove ghosting.</li>\n<li>Please refer section 4.5.3 for TVOC and CO<sub>2</sub> threshold settings.</li>\n<li>AM100 series shows current value on the screen and uplink the average value of the reporting interval to the gateway.</li>\n<li>2.3.2 Screen Mode Switch</li>\n<li>Here are 3 methods to switch between the three modes:\n <ul>\n<li>Power button: Quick press the power button to switch the mode.</li>\n<li>Mobile App: Go to Milesight Toolbox App menu "Device &gt; Setting &gt; General Settings" to select screen display mode.</li>\n</ul>\n</li>\n<li>Software: Go to Toolbox menu "Device Settings &gt; Basic &gt; Basic Settings" to select screen display mode.</li>\n</ul>

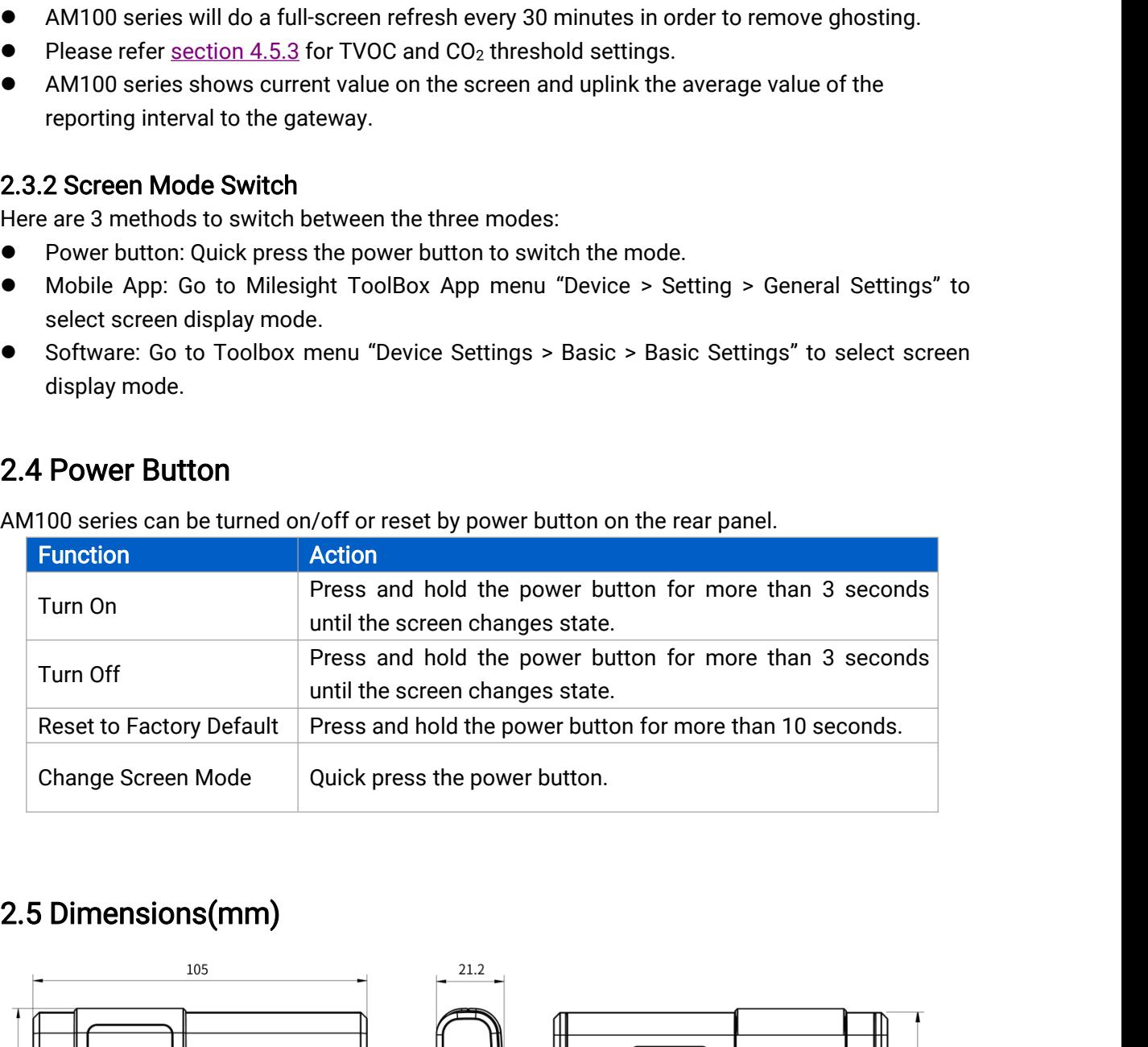

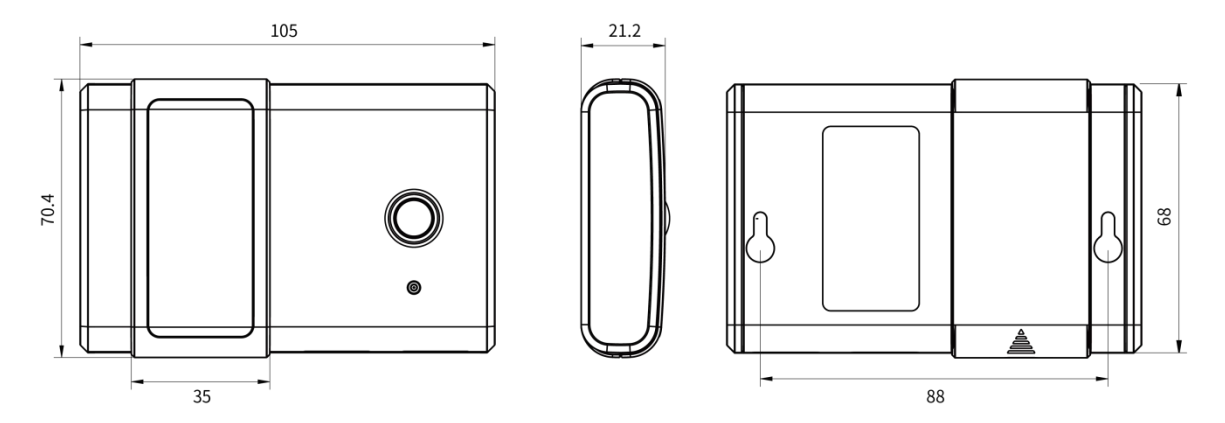

3. Power Supply<br>Remove the battery cover and install two new AA/LR **3. Power Supply**<br>Remove the battery cover and install two new AA/LR6 batteries. Batteries can be replaced on the<br>fly. fly.

<span id="page-8-1"></span><span id="page-8-0"></span>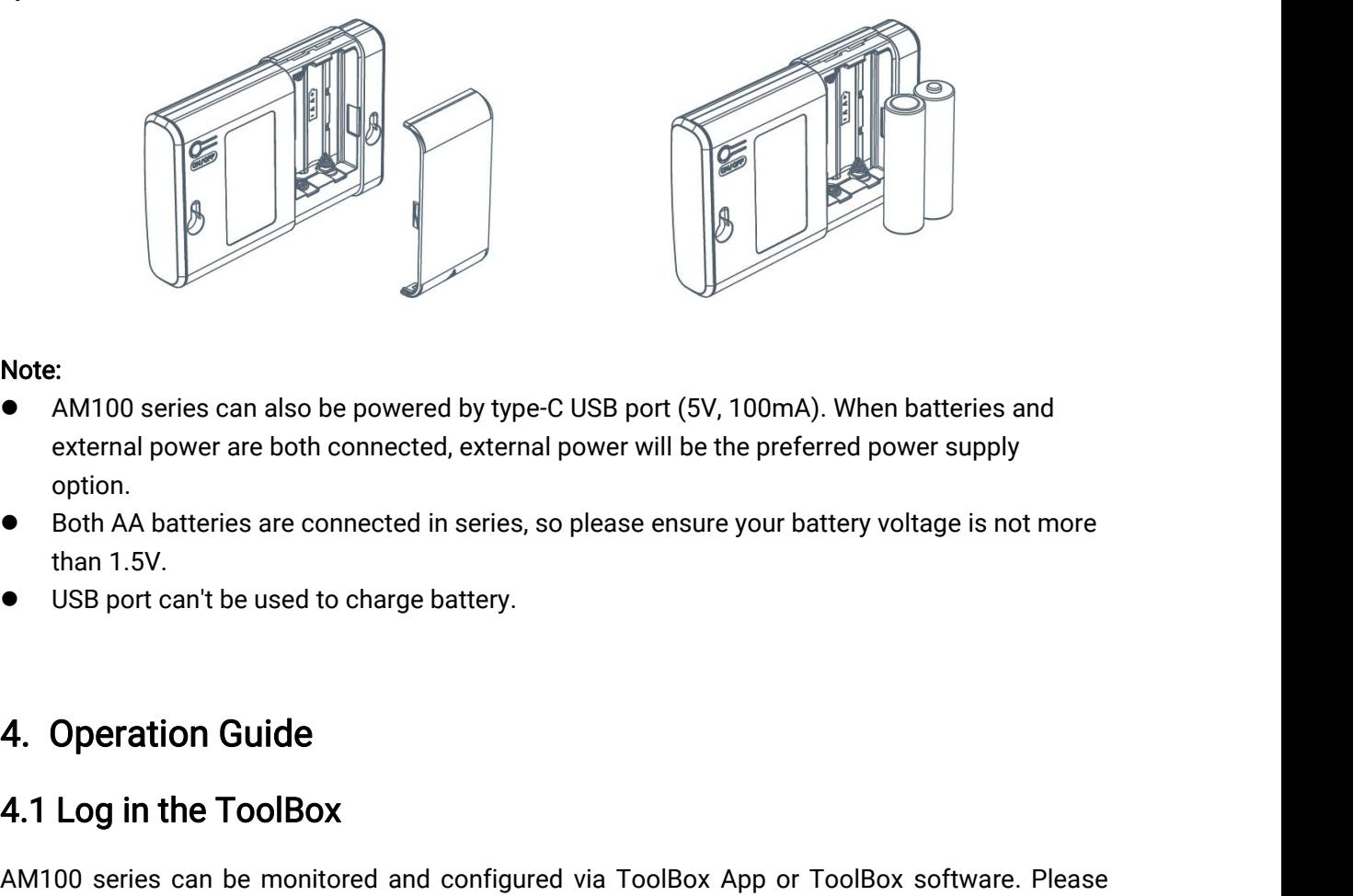

# Note:

- option. Example 1.5<br>
Solution<br>
Solution<br>
Solution<br>
Solution<br>
Solution<br>
Solution<br>
Solution<br>
Solution<br>
Solution<br>
Solution<br>
Solution<br>
Solution<br>
Solution<br>
Solution<br>
Solution<br>
Solution<br>
Solution<br>
Solution<br>
Solution<br>
Solution<br>
Solution<br> Note:<br>
● AM100 series can also be powered by type-C USB port can't be used to charge battery.<br>
● Both AA batteries are connected in series, so please of than 1.5V.<br>
● USB port can't be used to charge battery. Note:<br>
● AM100 series can also be powered by type-C USB por<br>
external power are both connected, external power wil<br>
option.<br>
● Both AA batteries are connected in series, so please e<br>
than 1.5V.<br>
● USB port can't be used t
- 
- 

option.<br>
• Both AA batteries are connected in series, so please ensure your battery voltage is not more<br>
than 1.5V.<br>
• USB port can't be used to charge battery.<br>
4. Operation Guide<br>
4.1 Log in the ToolBox<br>
AM100 series can Select one of them to complete an economy of phase<br>
1.5V.<br>
1.5V.<br>
1.5V.<br>
1.5V.<br>
1.5V.<br>
1.5V.<br>
1.5V.<br>
1.5V.<br>
1.5V.<br>
1.5V.<br>
1.5V.<br>
1.5V.<br>
1.5V.<br>
1.5V.<br>
1.5V.<br>
1.5V.<br>
1.5 Operation Guide<br>
1.6 Deprod and configured via Towards than 1.5V.<br>
• USB port can't be used to charge battery.<br>
4. **Operation Guide**<br>
4.1 Log in the ToolBox<br>
AM100 series can be monitored and configured via<br>
select one of them to complete configuration.<br>
4.1.1 NFC Configuratio **4. Operation Guide**<br> **4.1 Log in the ToolBox**<br>
AM100 series can be monitored and configured via ToolBox App or ToolBox software. Please<br>
select one of them to complete configuration.<br> **4.1.1 NFC Configuration**<br>
1. Downloa **4. Operation Guide**<br>**4.1 Log in the ToolBox**<br>AM100 series can be monitored and configured via ToolBox App or ToolB<br>select one of them to complete configuration.<br>**4.1.1 NFC Configuration**<br>1. Download and install "Milesight

**4.1 Log in the ToolBox**<br>
AM100 series can be monitored and configured via ToolBox App or ToolBox software. Please<br>
select one of them to complete configuration.<br> **4.1.1 NFC Configuration**<br>
1. Download and install "Milesig **4.1 Log in the ToolBox**<br>AM100 series can be monitored and configured via ToolBox App or ToolBox software. Please<br>select one of them to complete configuration.<br>**4.1.1 NFC Configuration**<br>1. Download and install "Milesight T AM100 series can be monitored and configured via ToolBox App or ToolBox software. Please<br>select one of them to complete configuration.<br>1. Download and install "Milesight ToolBox" App from Google Play or Apple App Store.<br>2. select one of them to complete configuration.<br> **4.1.1 NFC Configuration**<br>
1. Download and install "Milesight ToolBox" App from Google Play or Apple App Store.<br>
2. Enable NFC on the smartphone and launch Milesight ToolBox.<br> 4.1.1 NFC Configuration<br>1. Download and install "Milesight<br>2. Enable NFC on the smartphone<br>3. Attach the smartphone with<br>information and settings of the<br>successfully. You can turn on/off,<br>the security of the device, plea<br>p

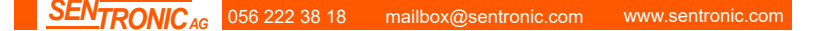

<span id="page-9-0"></span>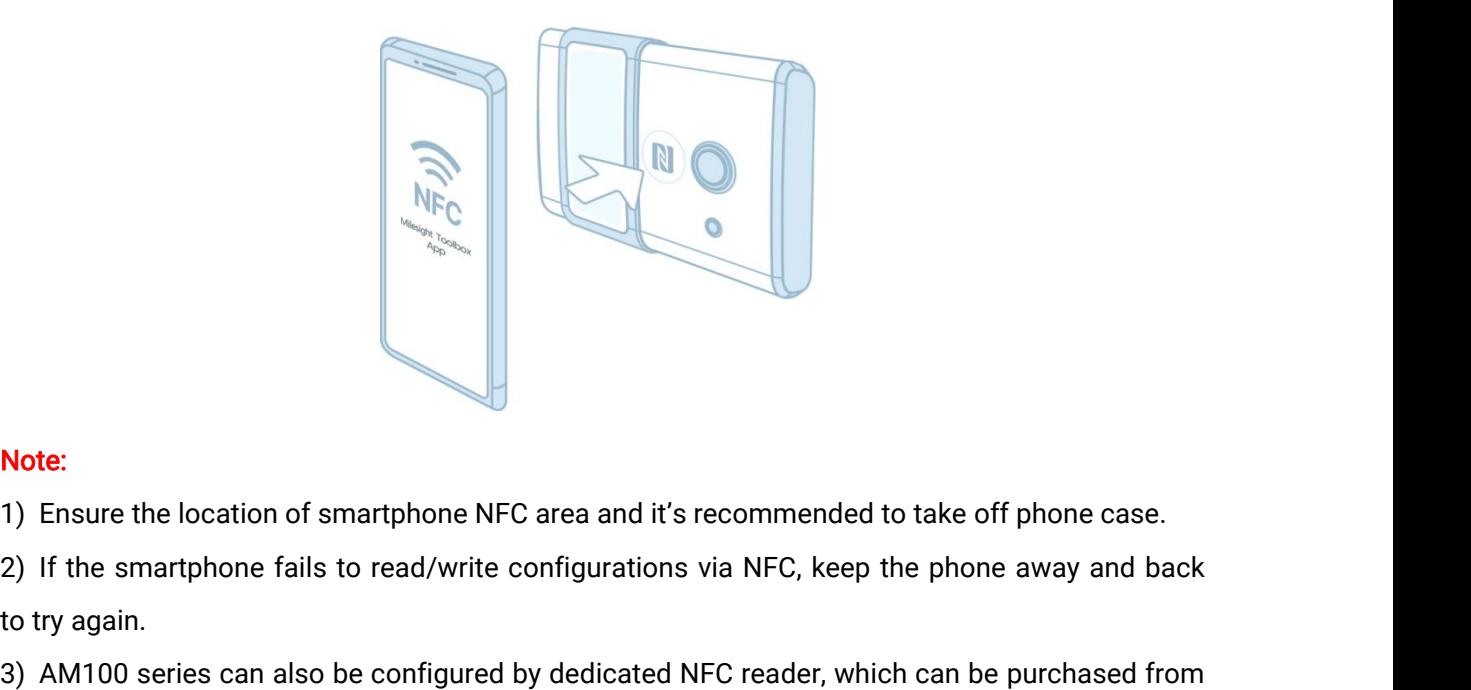

**Note:**<br>1) Ensure the location of<br>2) If the smartphone fails<br>to try again.<br>3) AM100 series can also<br>Milesight loT. Note:<br>3) Ensure the location of smartphone NFC area and it's recommended to take off phone case.<br>2) If the smartphone fails to read/write configurations via NFC, keep the phone away and back<br>bo try again.<br>3) AM100 series c Note:<br>
1) Ensure the location of sma<br>
2) If the smartphone fails to<br>
to try again.<br>
3) AM100 series can also be<br>
Milesight loT.

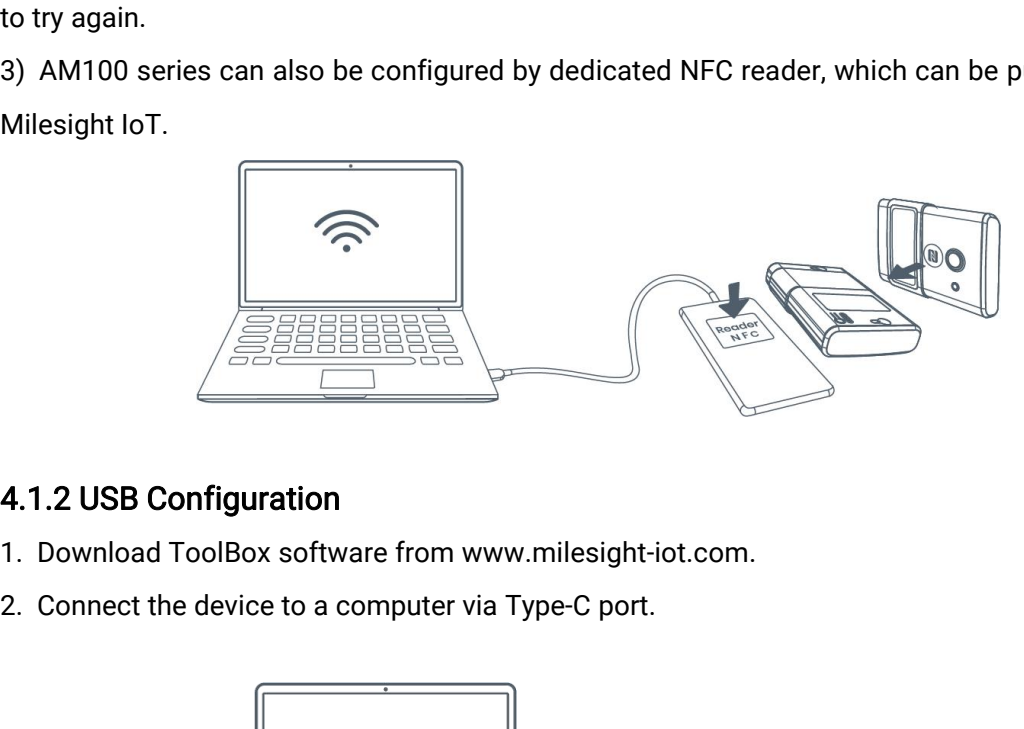

- 
- 

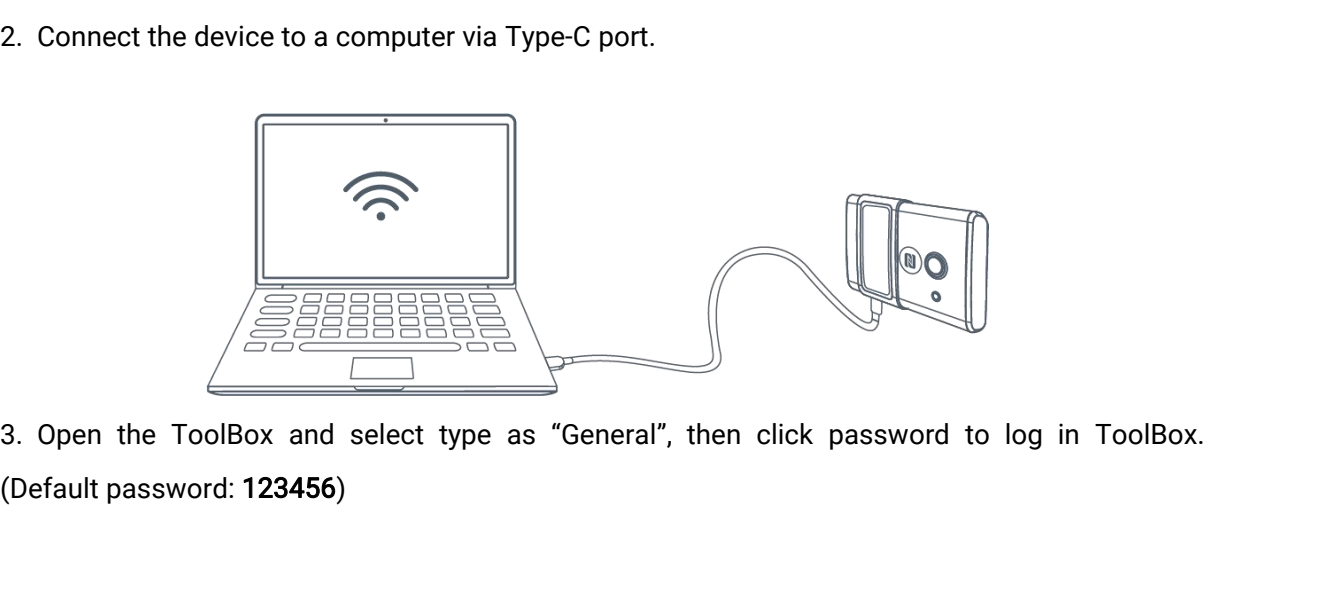

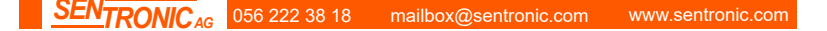

<span id="page-10-0"></span>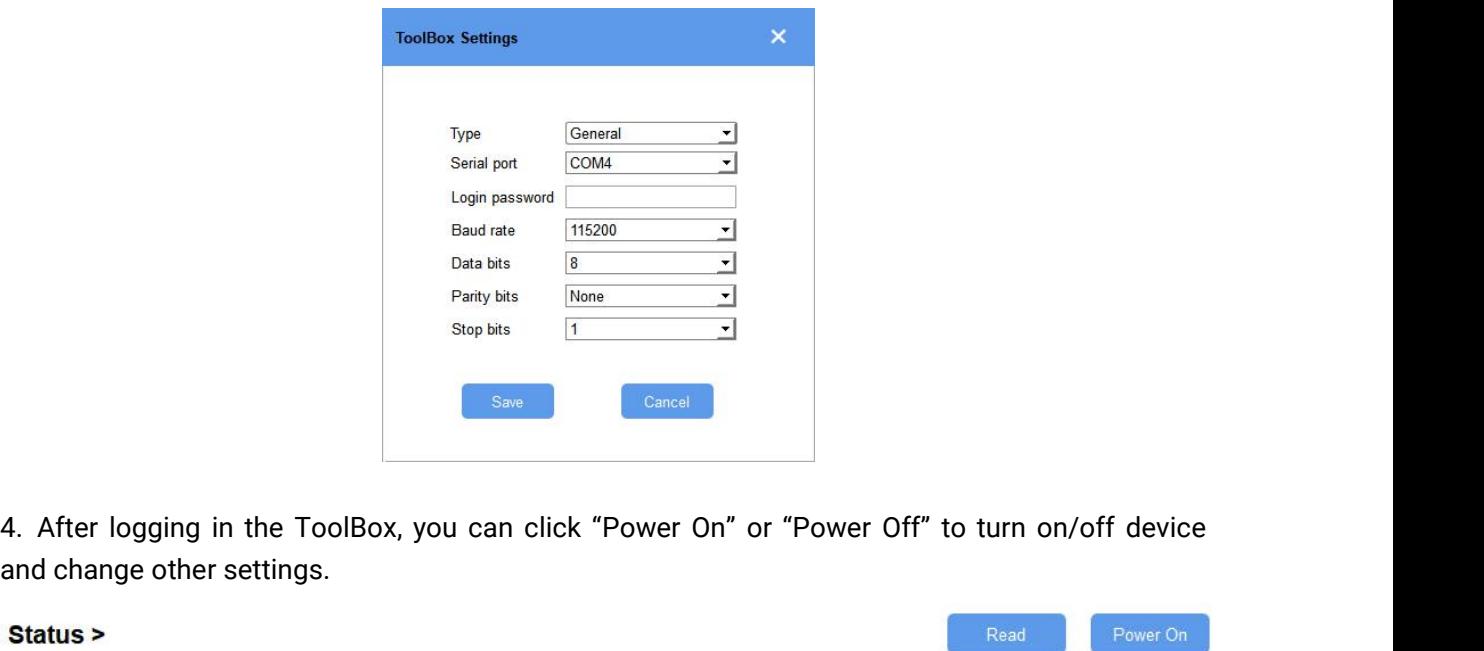

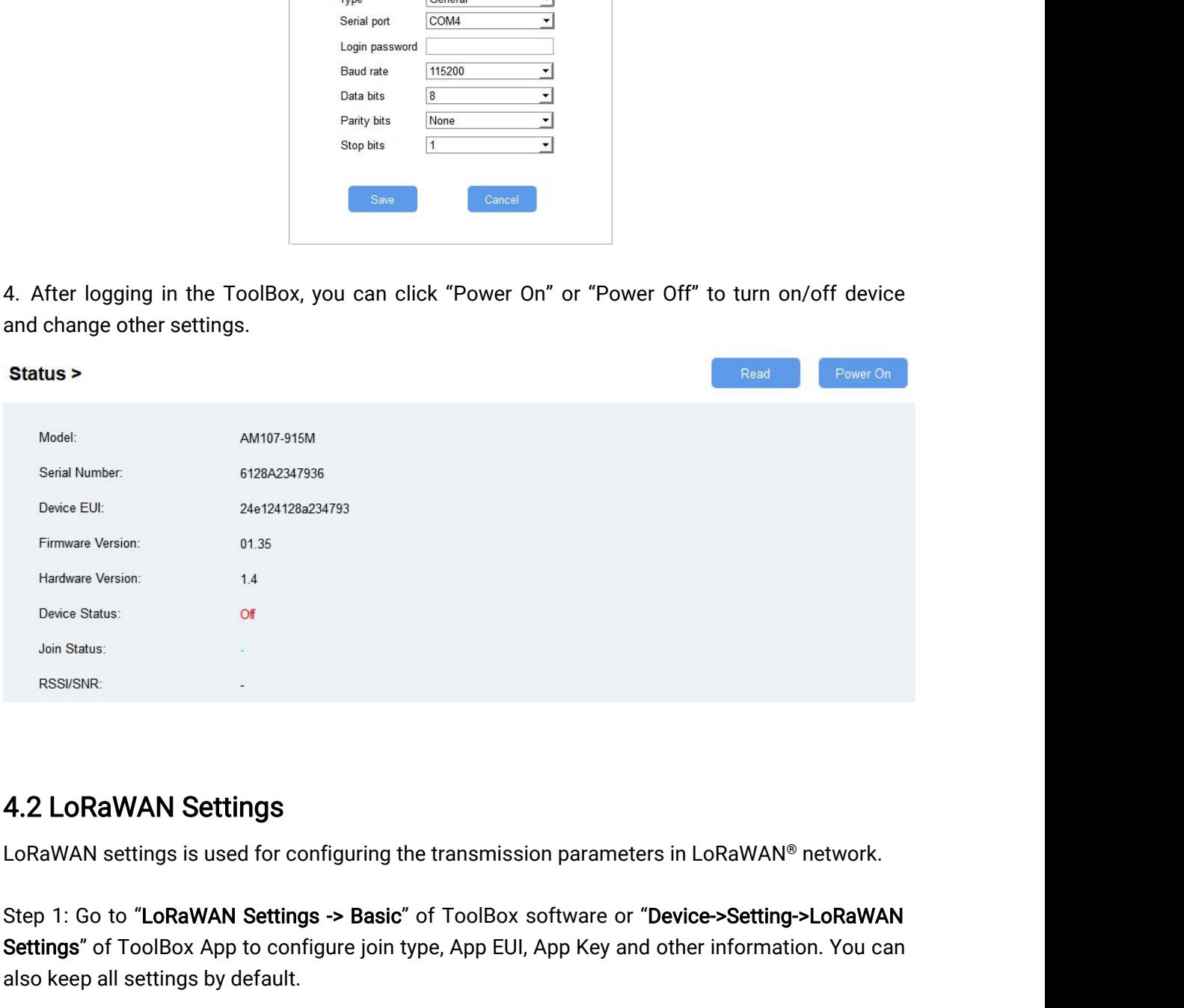

Join Status:<br>"RSSI/SNR:<br>LoRaWAN settings is used for configuring the transmission parameters in LoRaWAN® network.<br>Step 1: Go to "**LoRaWAN Settings -> Basic**" of ToolBox software or "Device-**>Setting->LoRaWAN**<br>Settings" of RSSISNR:<br>**4.2 LoRaWAN Settings**<br>LoRaWAN settings is used for configuring th<br>Step 1: Go to "L**oRaWAN Settings -> Basic"**<br>**Settings"** of ToolBox App to configure join ty<br>also keep all settings by default.

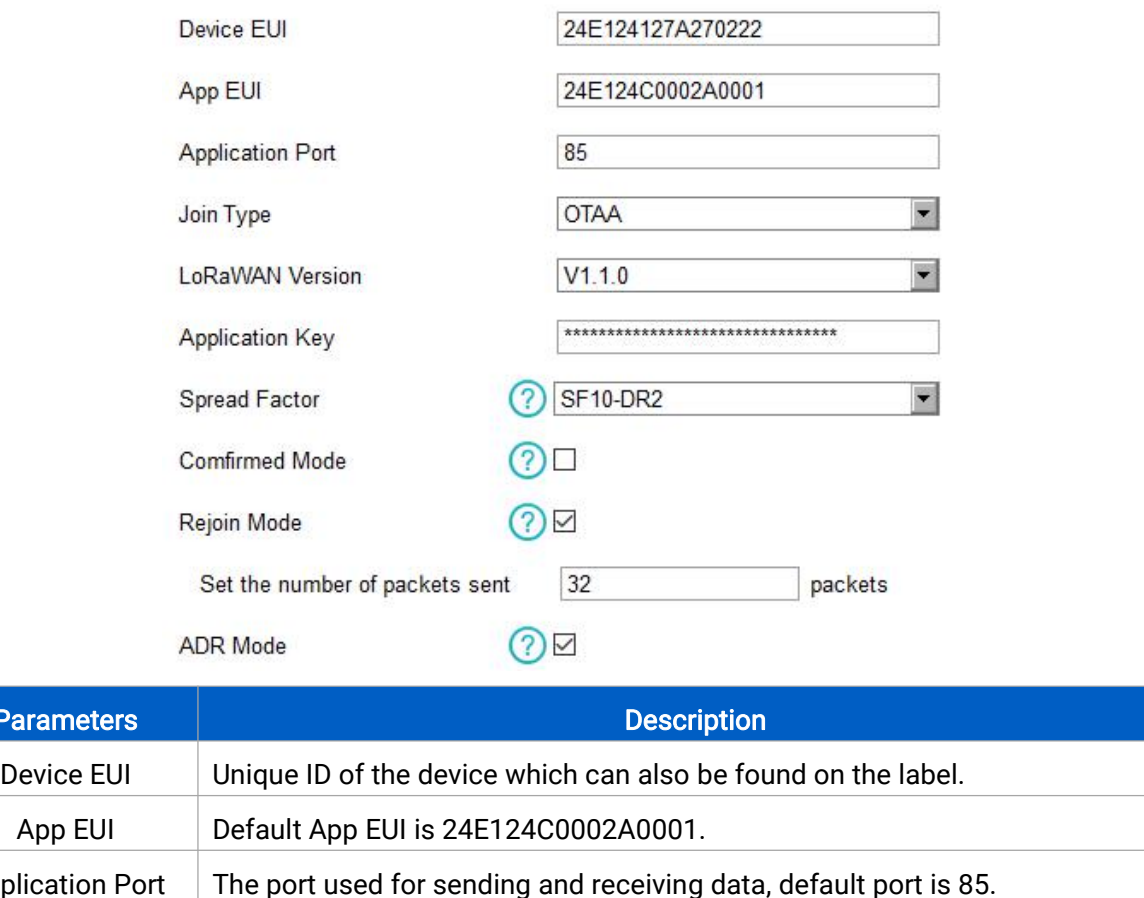

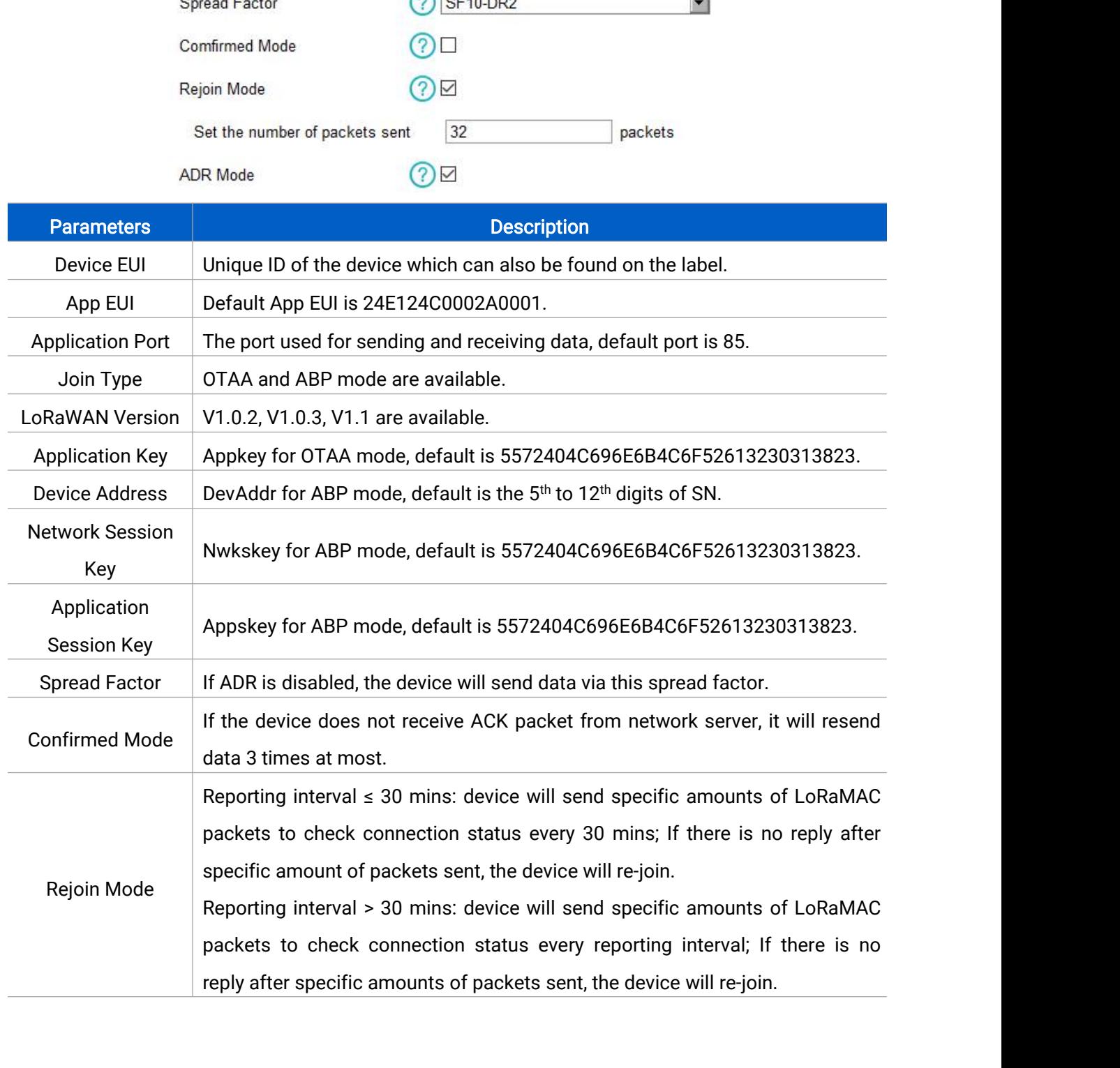

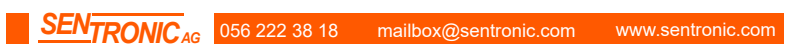

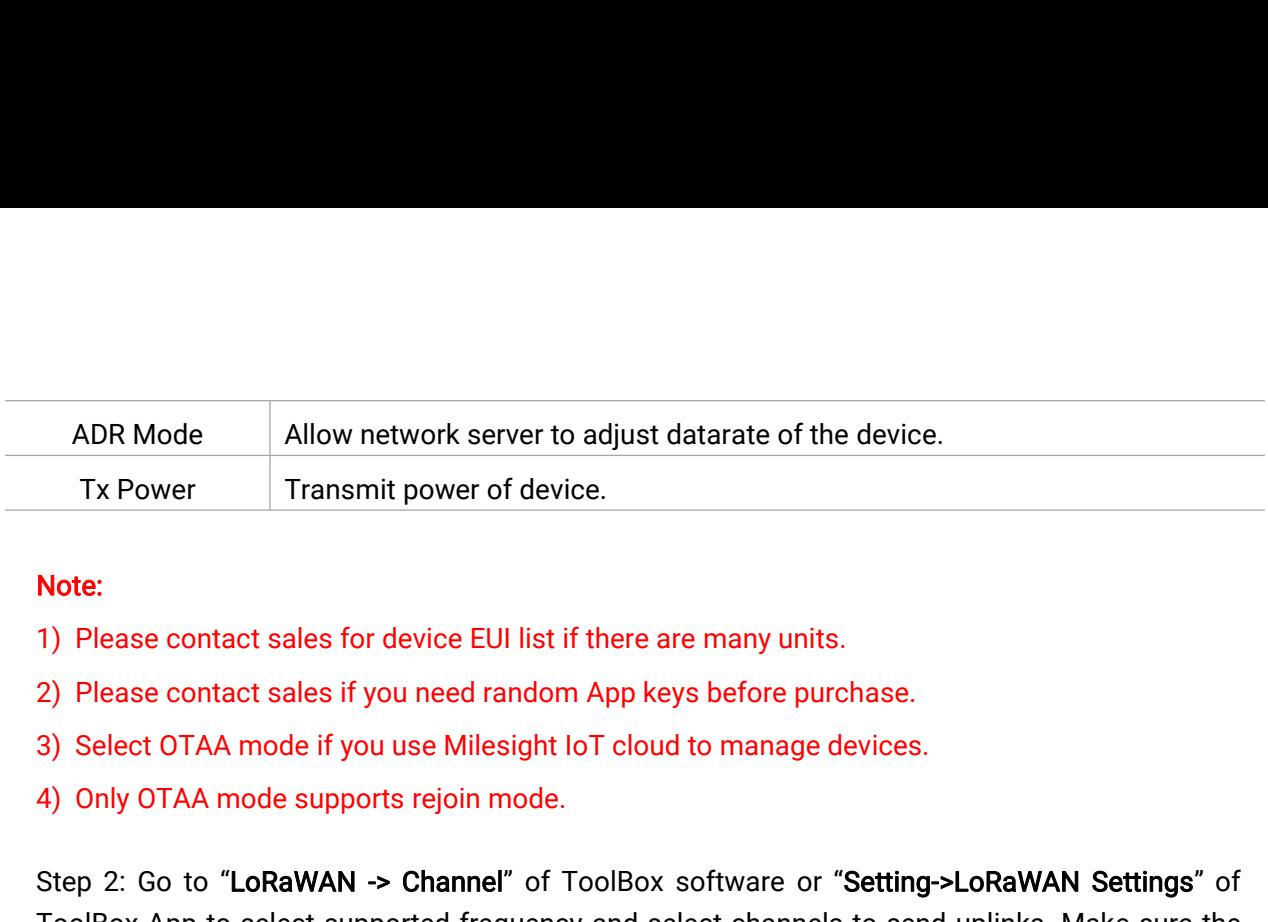

- 
- 
- 
- 

Tx Power<br>
Step 2: Go to "LoRaw Transmit power of device.<br>
The 2: Please contact sales for device EUI list if there are many units.<br>
2) Please contact sales if you need random App keys before purchase.<br>
3) Select OTAA mode Transmit power or device.<br>
The Societies App to select of device EUI list if there are many units.<br>
2) Please contact sales if you need random App keys before purchase.<br>
3) Select OTAA mode if you use Milesight loT cloud t Note:<br>
1) Please contact sales for device EUI list if there are<br>
2) Please contact sales if you need random App keys<br>
3) Select OTAA mode if you use Milesight loT cloud to<br>
4) Only OTAA mode supports rejoin mode.<br>
Step 2:

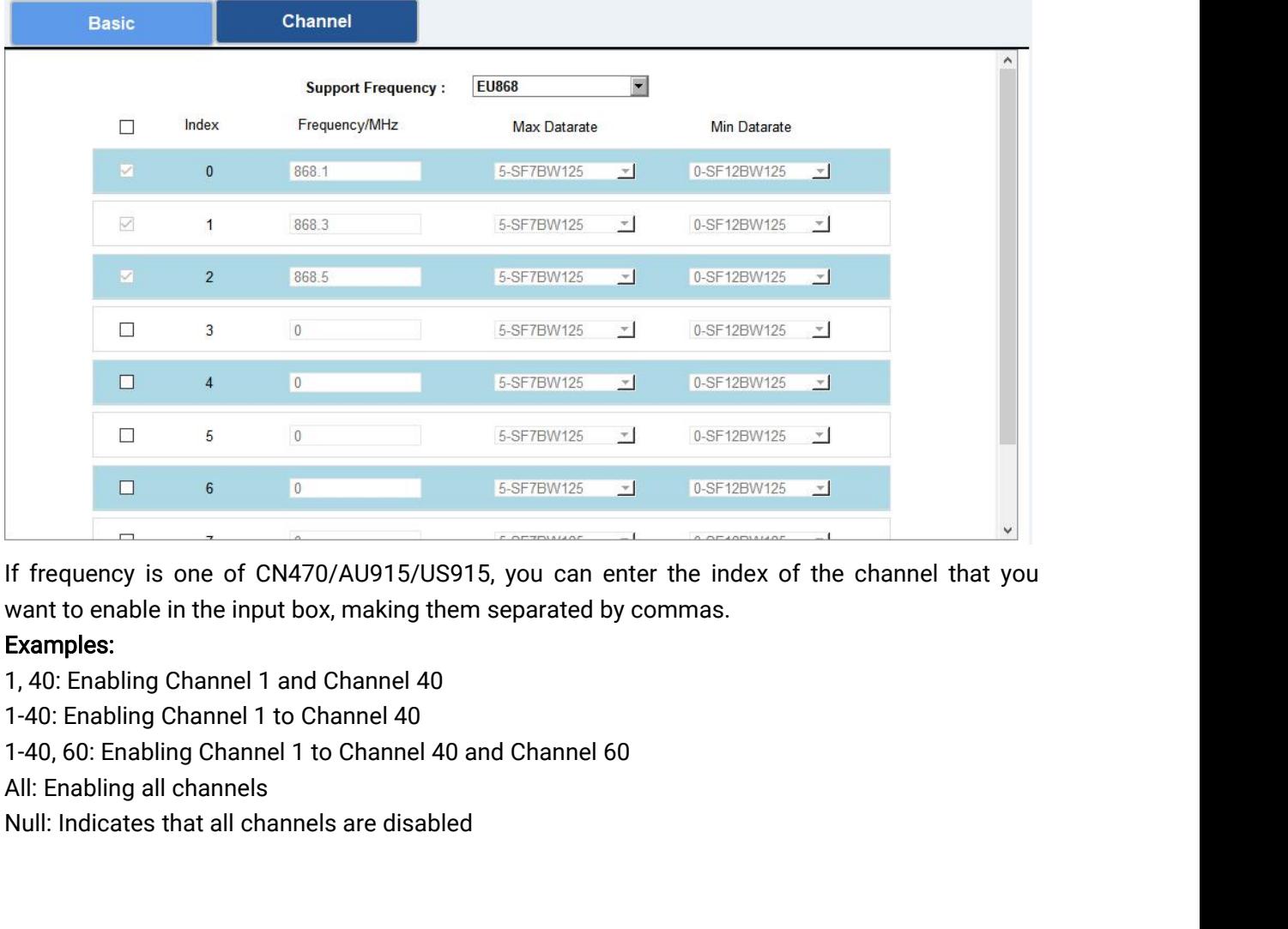

# Examples:

<span id="page-13-0"></span>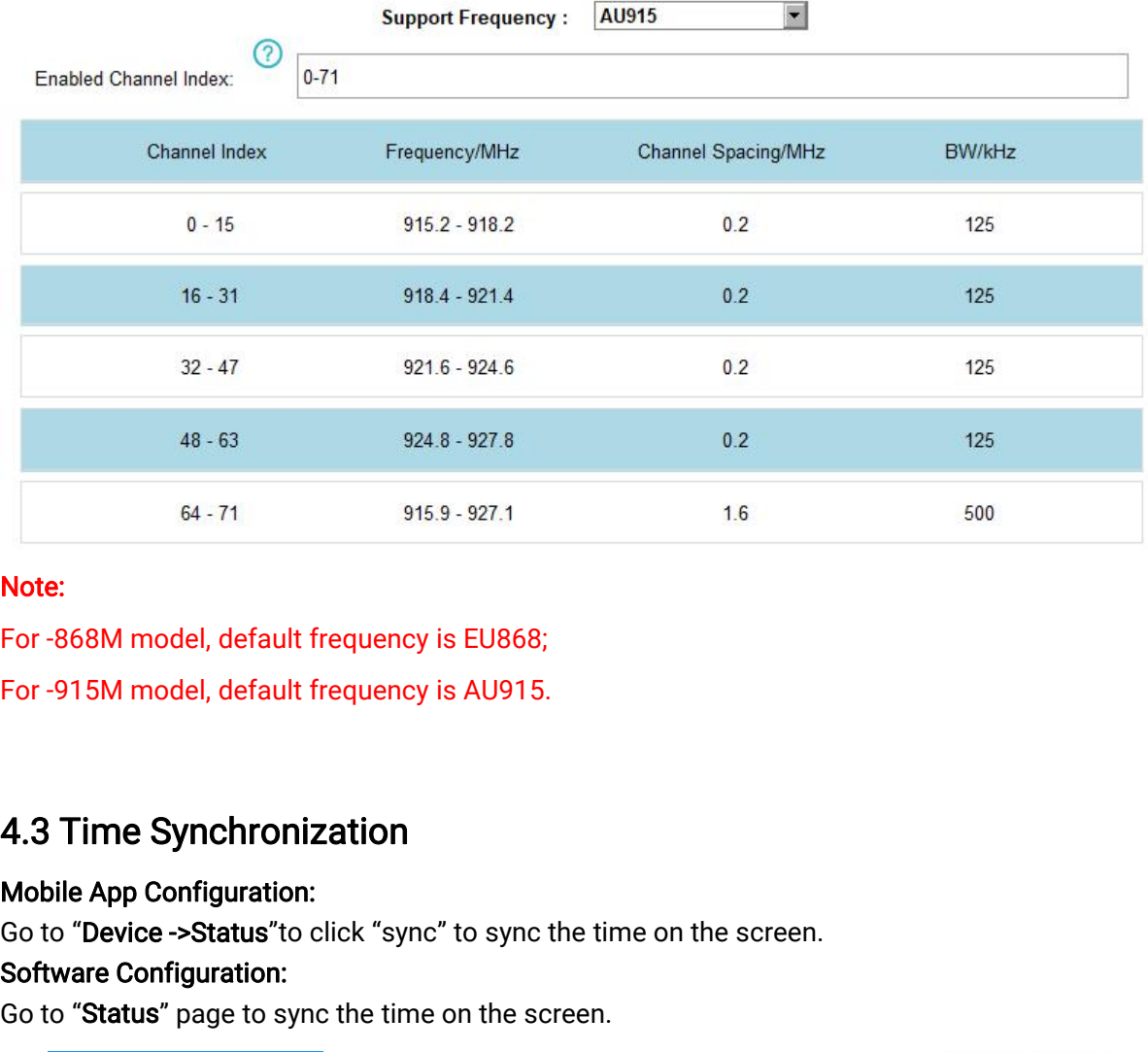

# Note:<br>For -868M model, default frequence<br>For -915M model, default frequence<br>4.3 Time Synchronization<br>Mobile App Configuration:<br>Go to "Device ->Status" to click "syle<br>Software Configuration:<br>Go to "Status" page to sync the

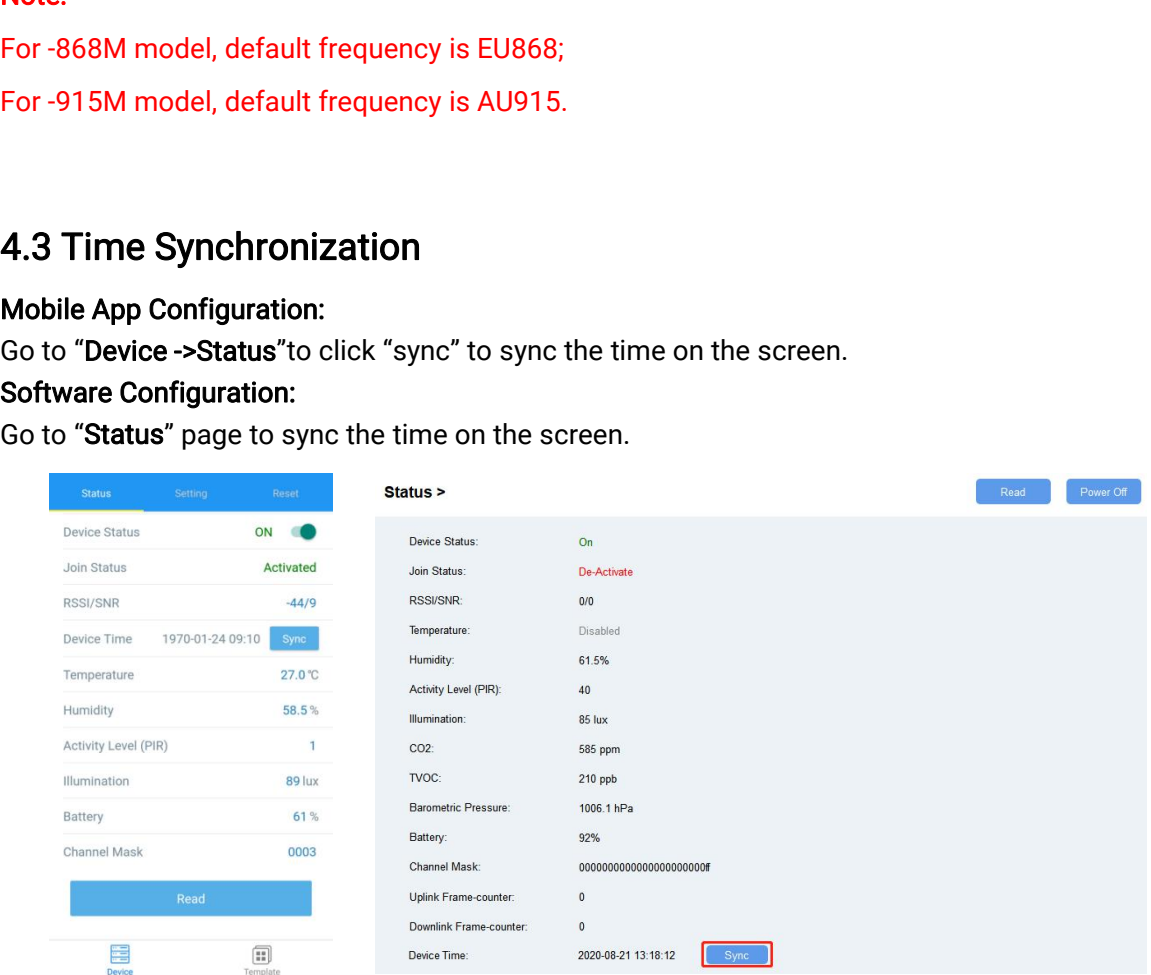

4.4 Basic Settings<br>Go to "Device Settings->Basic" of ToolBox software<br>ToolBox App to change the reporting interval, screen r **4.4 Basic Settings**<br>Go to "Device Settings->Basic" of ToolBox software or "Device->Setting->General Settings" of<br>ToolBox App to change the reporting interval, screen mode, etc.<br>Reporting Interval 10 min

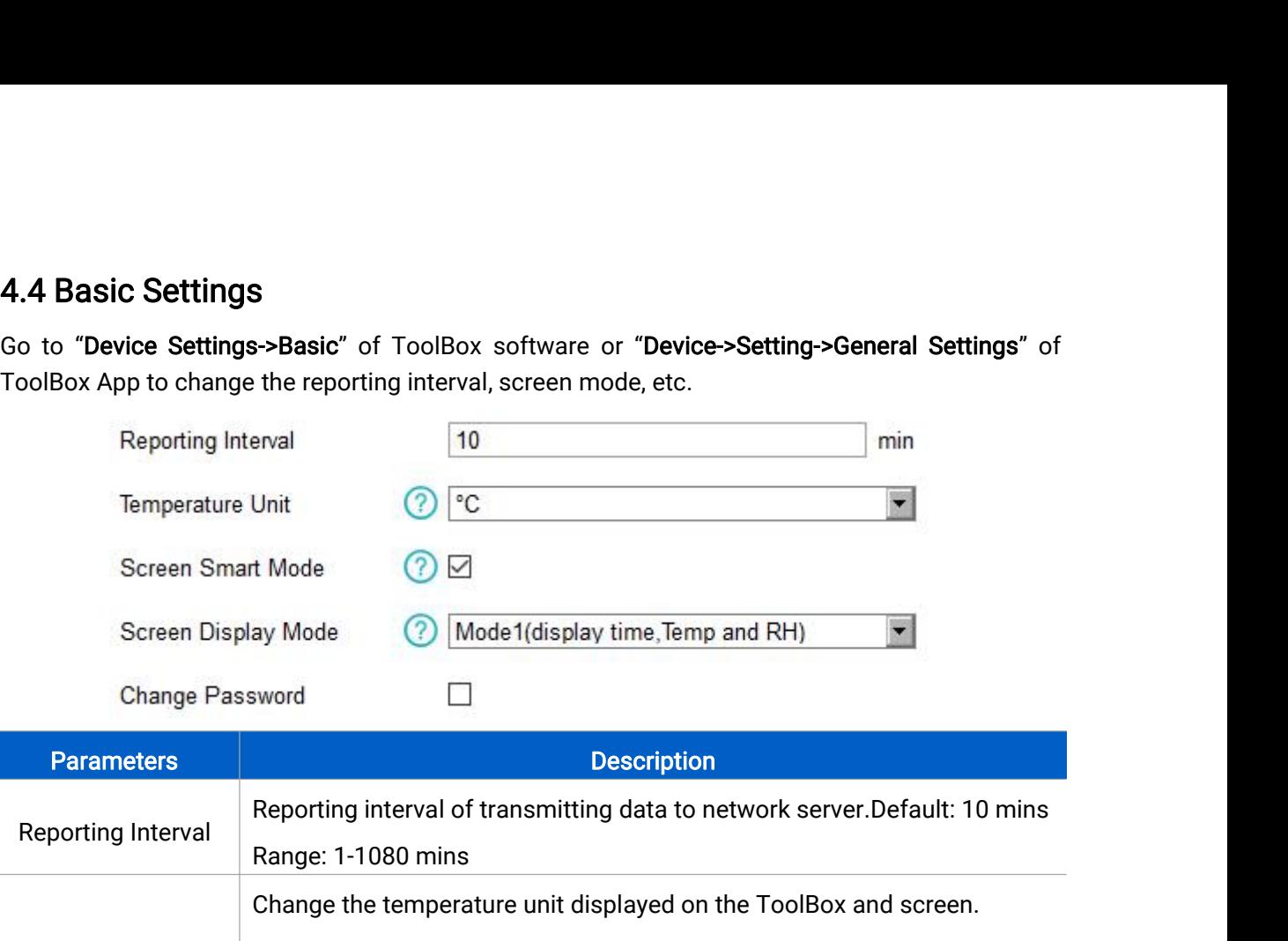

<span id="page-14-0"></span>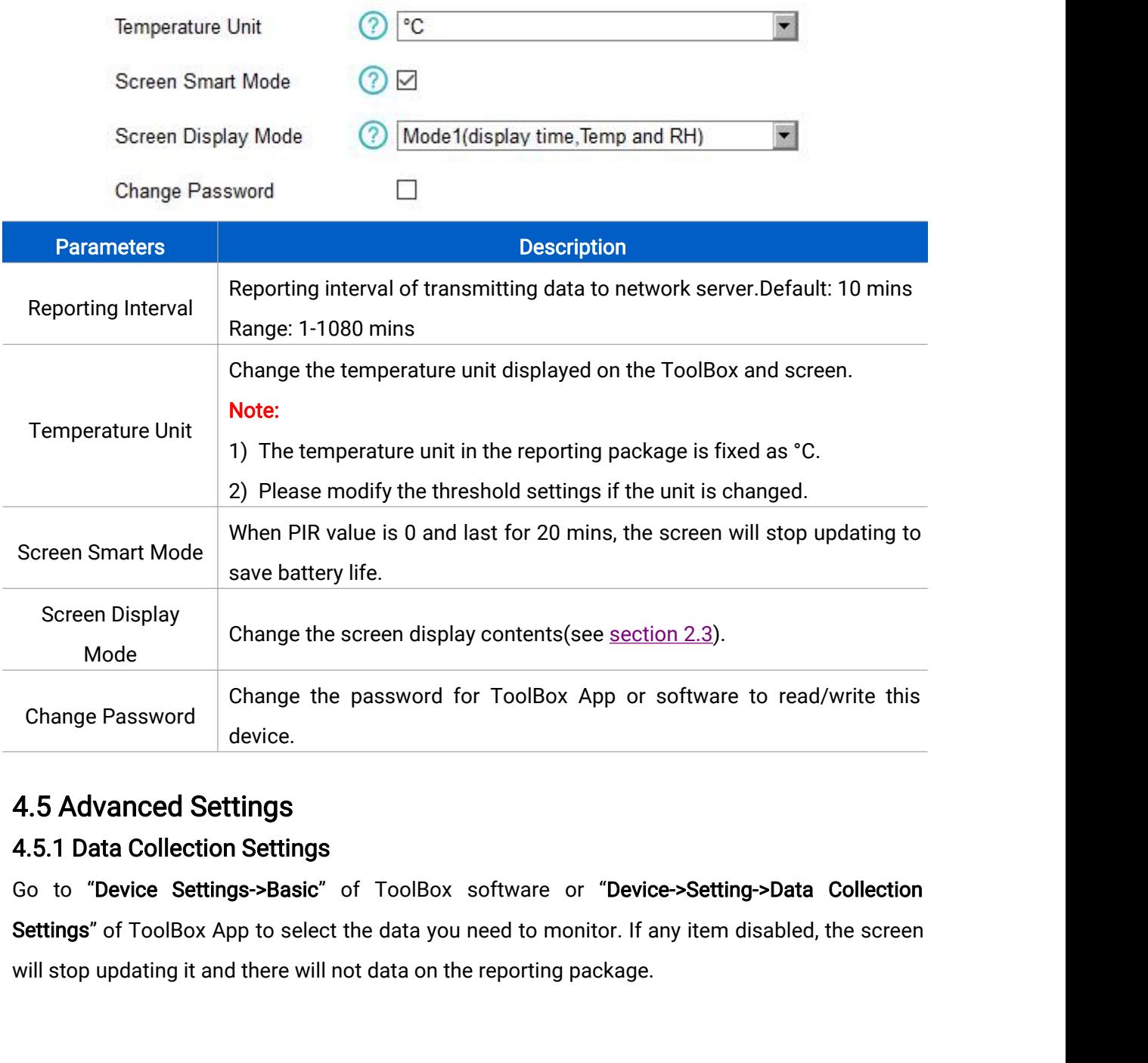

<span id="page-15-0"></span>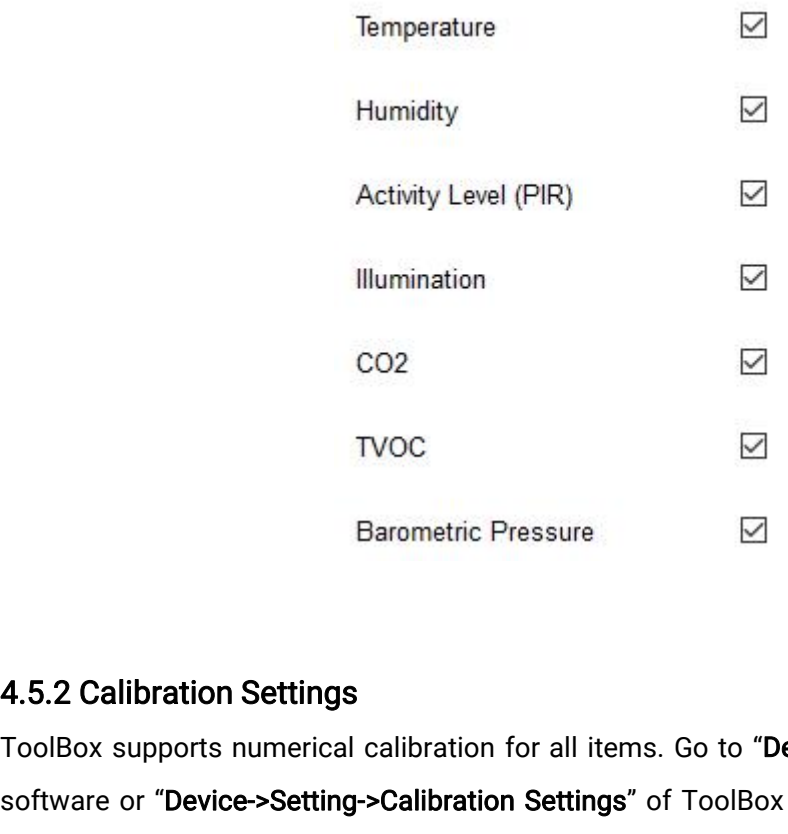

CO2<br>
TVOC<br>
Barometric Pressure<br>
B<br>
4.5.2 Calibration Settings<br>
ToolBox supports numerical calibration for all items. Go to "Device Settings->Basic" of ToolBox<br>
software or "Device->Setting->Calibration Settings" of ToolBo software or "Device->Settings"<br>
Sharometric Pressure<br>
ToolBox supports numerical calibration for all items. Go to "Device Settings->Basic" of ToolBox<br>
software or "Device->Setting->Calibration Settings" of ToolBox App to t TVOC<br>
Barometric Pressure<br>
4.5.2 Calibration Settings<br>
ToolBox supports numerical calibration for all items. Go to "Device Settings<br>
software or "Device->Setting->Calibration Settings" of ToolBox App to type<br>
and save, th

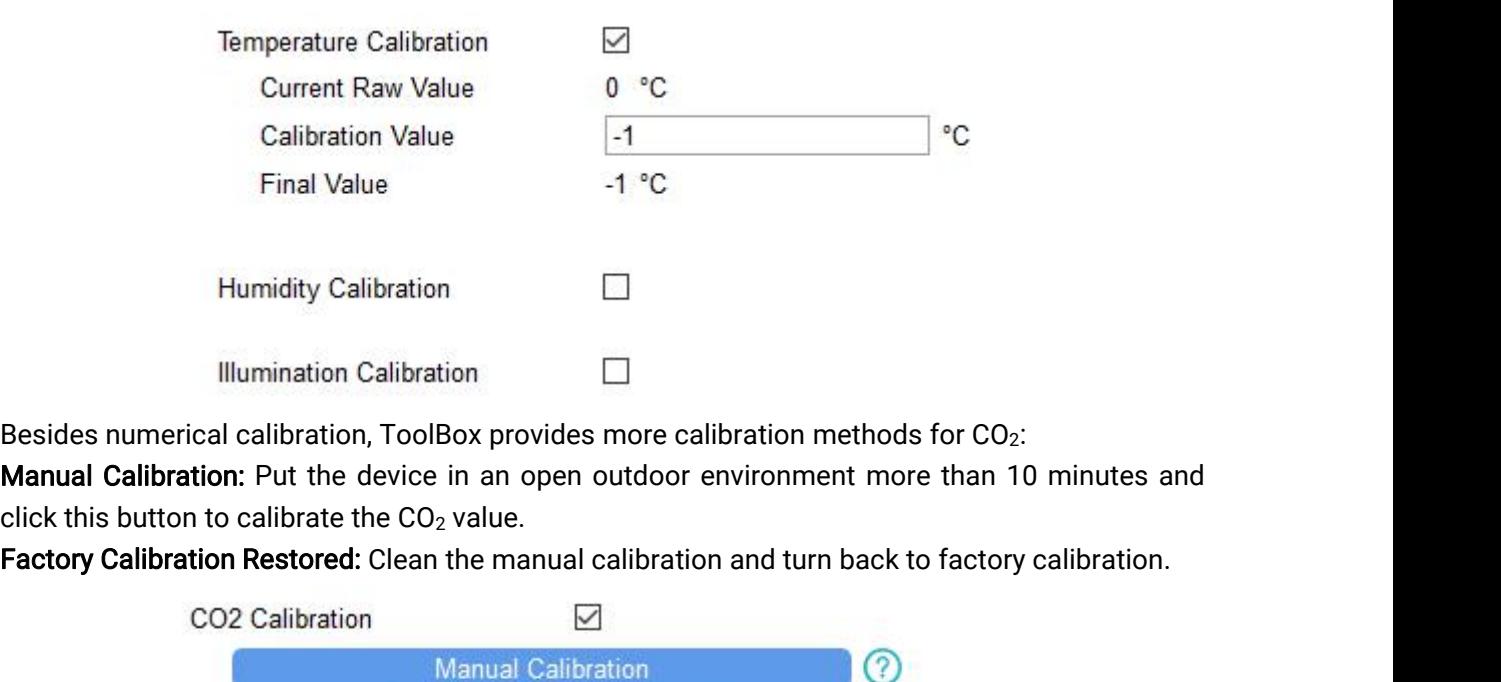

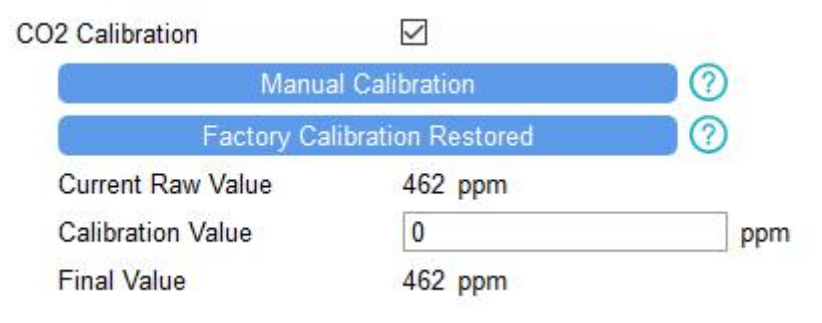

**4.5.3 Threshold Settings**<br>AM100 series will upload the current data instantly<br>also show alarms of CO<sub>2</sub> and TVOC on the screen. **4.5.3 Threshold Settings**<br>AM100 series will upload the current data instantly after the threshold is triggered. AM107 will<br>also show alarms of CO<sub>2</sub> and TVOC on the screen.<br>Go to "Device Settings->Basic" of ToolBox softwa

**4.5.3 Threshold Settings<br>AM100** series will upload the current data instantly after the<br>also show alarms of CO<sub>2</sub> and TVOC on the screen.<br>Go to "**Device Settings->Basic**" of ToolBox software or "**Devic**<br>ToolBox App to en **4.5.3 Threshold Settings**<br>AM100 series will upload the current data instantly after the threshold is triggered. AM107 will<br>also show alarms of CO<sub>2</sub> and TVOC on the screen.<br>Go to "**Device->Setting->Threshold Settings'** o **4.5.3 Threshold Settings**<br>
AM100 series will upload the current data instantly after the threshold is trigger<br>
also show alarms of CO<sub>2</sub> and TVOC on the screen.<br>
Go to "Device Settings->Basic" of ToolBox software or "Dev

<span id="page-16-0"></span>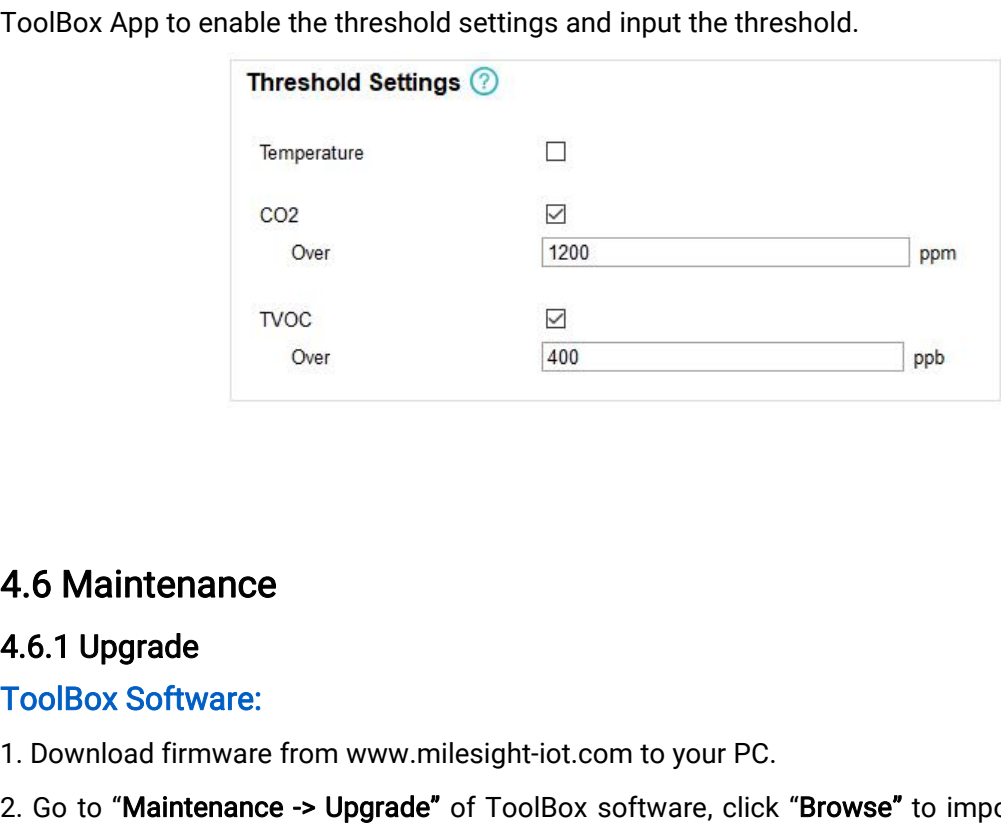

THE TRANSIDE TRANSIDE TRANSIDE TRANSIDE TRANSIDE AS<br>
1. Download firmware from www.milesight-iot.com to your PC.<br>
2. Go to "Maintenance -> Upgrade" of ToolBox software, click "Browse" to impgrade the device. You can also c **4.6 Maintenance**<br>2. Go to "Maintenance" of ToolBox Software:<br>2. Go to "Maintenance -> Upgrade" of ToolBox software, click "Browse" to import firmware and<br>upgrade the device. You can also click "Up to Date" to search for t **4.6 Maintenance**<br>**4.6.1 Upgrade**<br>ToolBox Software:<br>1. Download firmware from www.milesight-iot.com to your PC.<br>2. Go to "Maintenance -> **Upgrade**" of ToolBox software, click "Browse" to import firmware and<br>upgrade the dev **4.6 Maintenance<br>
4.6.1 Upgrade<br>
ToolBox Software:**<br>
1. Download firmware from ww<br>
2. Go to "Maintenance -> Upgra<br>
upgrade the device. You can a<br>
device and upgrade.<br>
Maintenance >

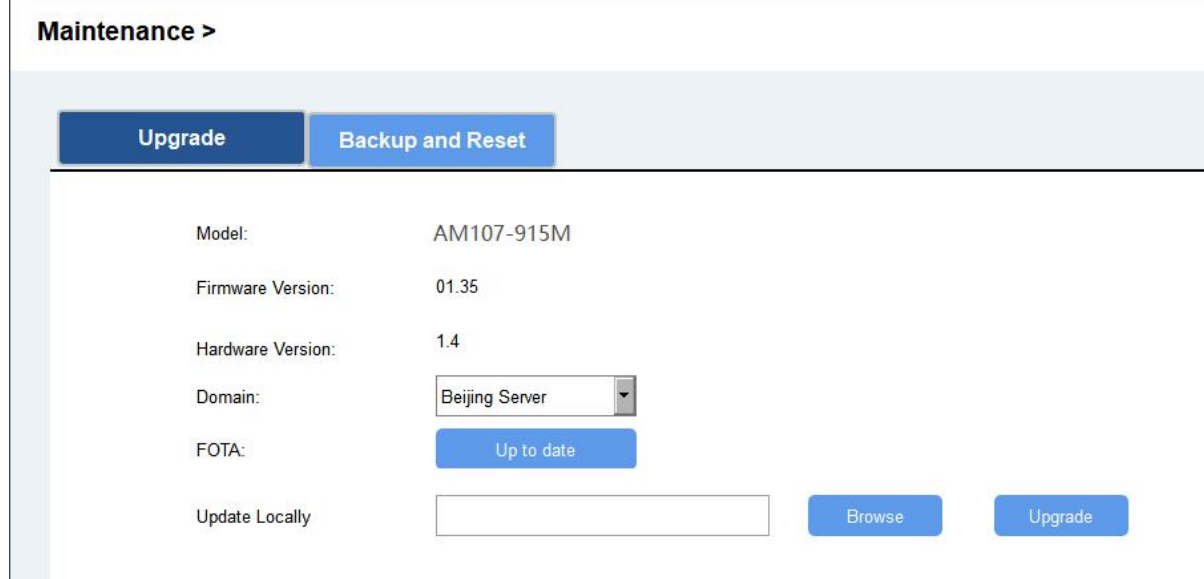

*SENTRONICAG* 056 222 38 18 mailbox@sentronic.com www.sentronic.com

Tool<mark>Box App:</mark><br>1. Download firmware from www<br>2. Open ToolBox App and click "E

ToolBox App:<br>1. Download firmware from www.milesight-iot.com to your smartphone.<br>2. Open ToolBox App and click "Browse" to import firmware and upgrade the device<br>Note: 2. Open ToolBox App:<br>2. Open ToolBox App and click "Browse" to import firmware and upgrade the device.<br>2. Open ToolBox App and click "Browse" to import firmware and upgrade the device.<br>1) Operation on ToolBox is not suppor **1)** Download firmware from www.milesight-iot.com to your smartphone.<br>
2. Open ToolBox App and click "Browse" to import firmware and upgrade.<br> **Note:**<br>
1) Operation on ToolBox is not supported during the upgrade.<br>
2) Only

## Note:

- 
- 

<span id="page-17-0"></span>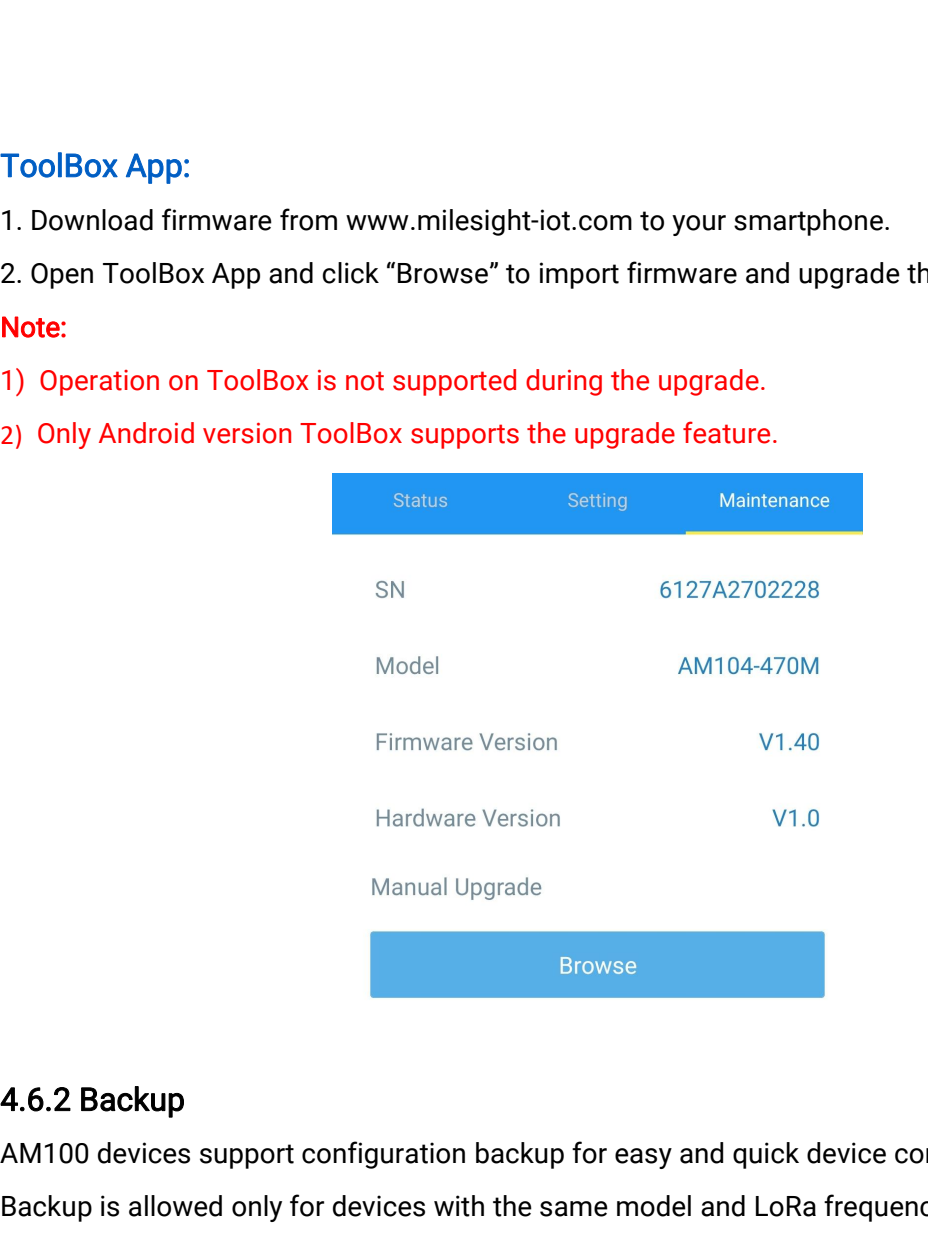

Firmware Version V1.40<br>
Hardware Version V1.0<br>
Manual Upgrade<br> **4.6.2 Backup**<br> **4.6.2 Backup**<br>
AM100 devices support configuration backup for easy and quick device configuration in bulk.<br>
Backup is allowed only for devices Backup<br>Browse<br>**Backup is allowed only for devices with the same model and LoRa frequency band. Please select**<br>And 100 devices support configuration backup for easy and quick device configuration in bulk.<br>Backup is allowed Manual Upgrade<br>
Manual Upgrade<br>
Browse<br>
AM100 devices support configuration backup for easy are<br>
Backup is allowed only for devices with the same model<br>
one of following methods to backup device:<br>
Via ToolBox Software<br>
Ste Manual Upgrade<br> **4.6.2 Backup**<br>
AM100 devices support configuration backu<br>
Backup is allowed only for devices with the s<br>
one of following methods to backup device:<br>
Via ToolBox Software<br>
Step 1: Go to "Maintenance->Backup Browse<br>AM100 devices support configuration backup for easy and quick device configuration in bulk.<br>Backup is allowed only for devices with the same model and LoRa frequency band. Please select<br>one of following methods to b 4.6.2 Backup<br>
AM100 devices support configuration backup is allowed only for devices with<br>
one of following methods to backup dev<br>
Via ToolBox Software<br>
Step 1: Go to "Maintenance->Backup ar<br>
json format backup file.<br>
Step **4.6.2 Backup**<br>
AM100 devices support configuration backup for easy and quick device configuration in bulk.<br>
Backup is allowed only for devices with the same model and LoRa frequency band. Please select<br>
one of following m

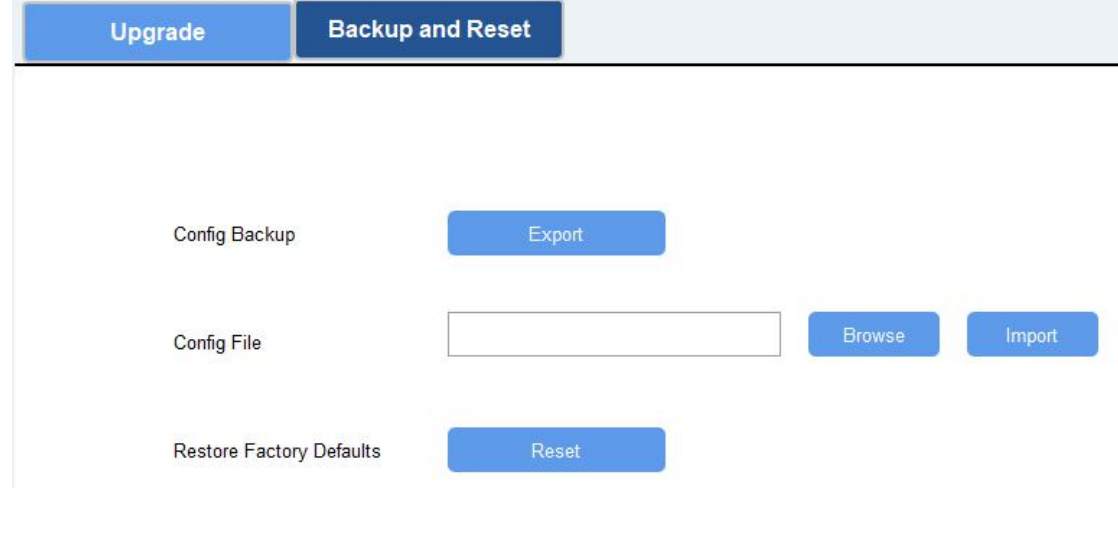

*SENTRONICAG* 056 222 38 18 mailbox@sentronic.com www.sentronic.com

Via ToolBox App<br>Step 1: Go to "Template" page on the Ap<br>edit the template file. Via ToolBox App<br>Step 1: Go to "Template" page on the App and save current settings as a template. You can also<br>Step 2: Select one template file which saved in the smartphone and click "Write", then attach to

**Via ToolBox App<br>Step 1: Go to "Template" page on the<br>edit the template file.<br>Step 2: Select one template file whic<br>another device to write configuration.** Via ToolBox App<br>Step 1: Go to "Template" page on the App and save current settings as a template. You can also<br>edit the template file.<br>Step 2: Select one template file which saved in the smartphone and click "Write", then Via ToolBox App<br>Step 1: Go to "Template" page on the App and s<br>edit the template file.<br>Step 2: Select one template file which saved in<br>another device to write configuration.<br>Templ

<span id="page-18-0"></span>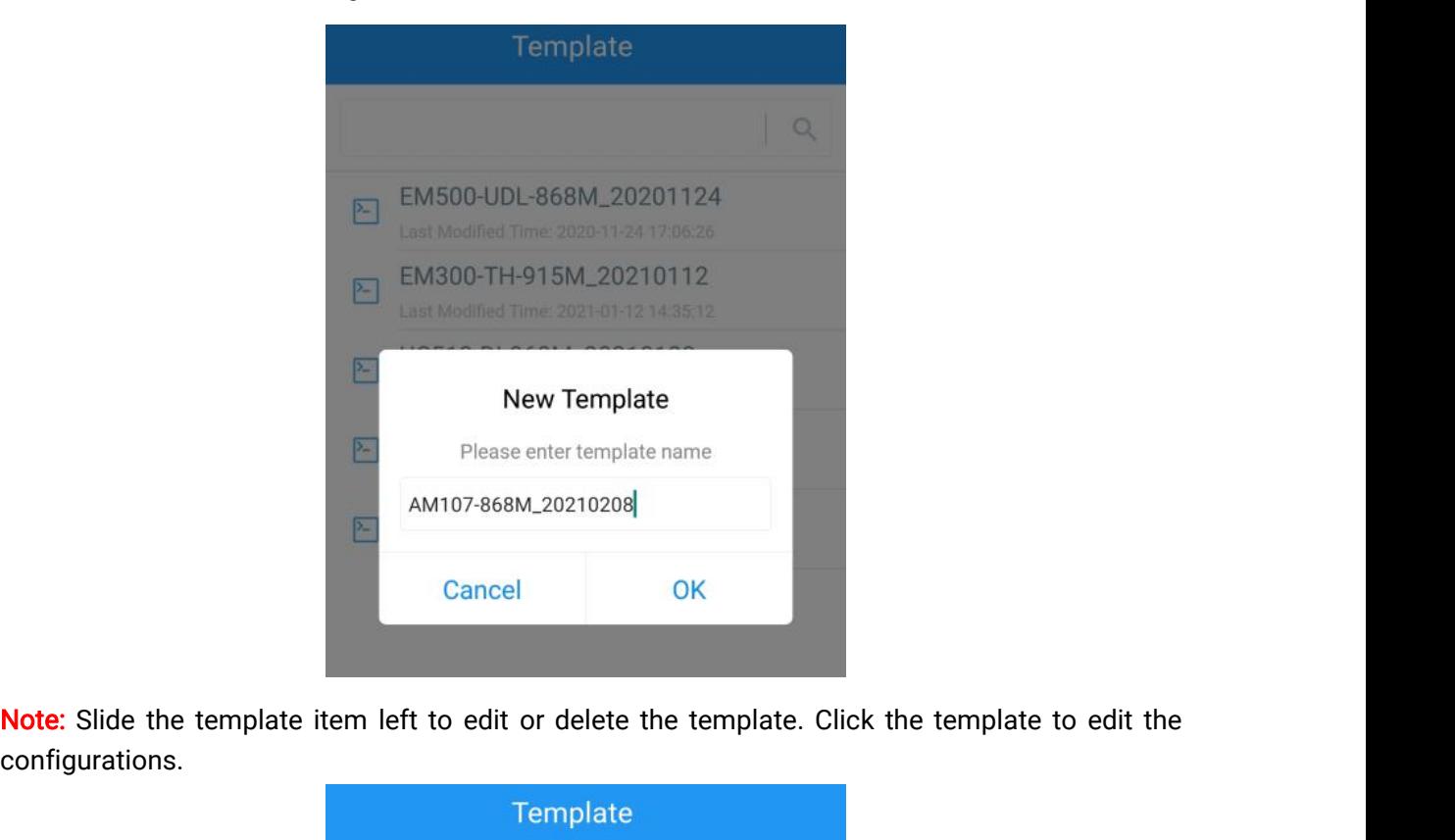

configurations.

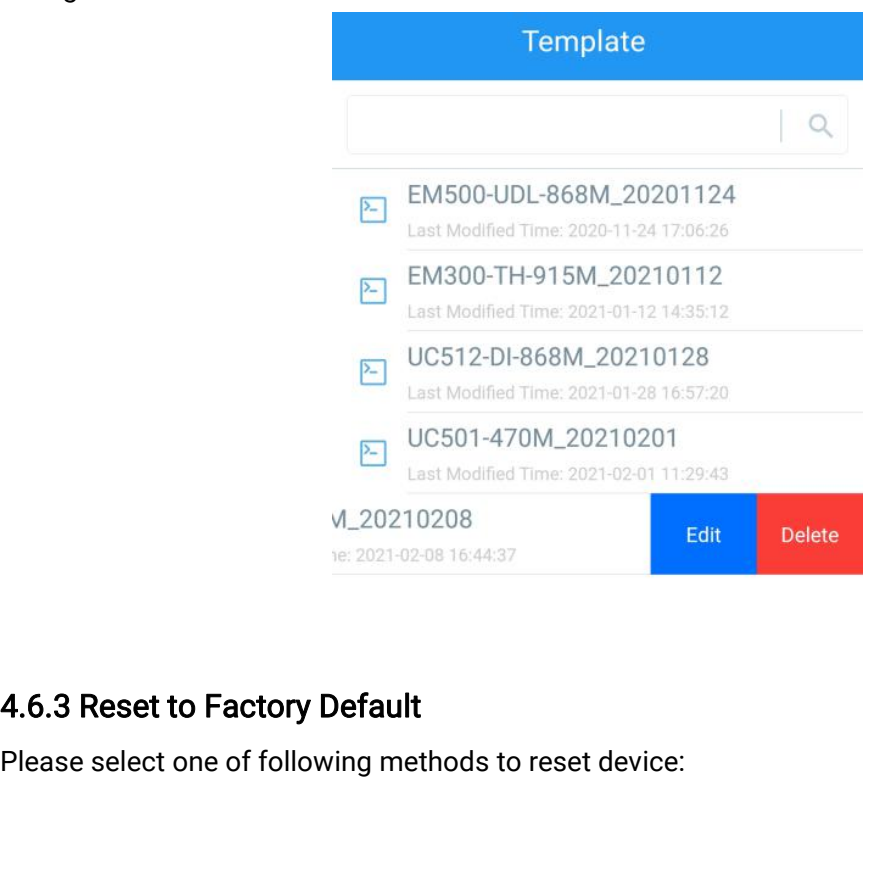

<span id="page-19-0"></span>

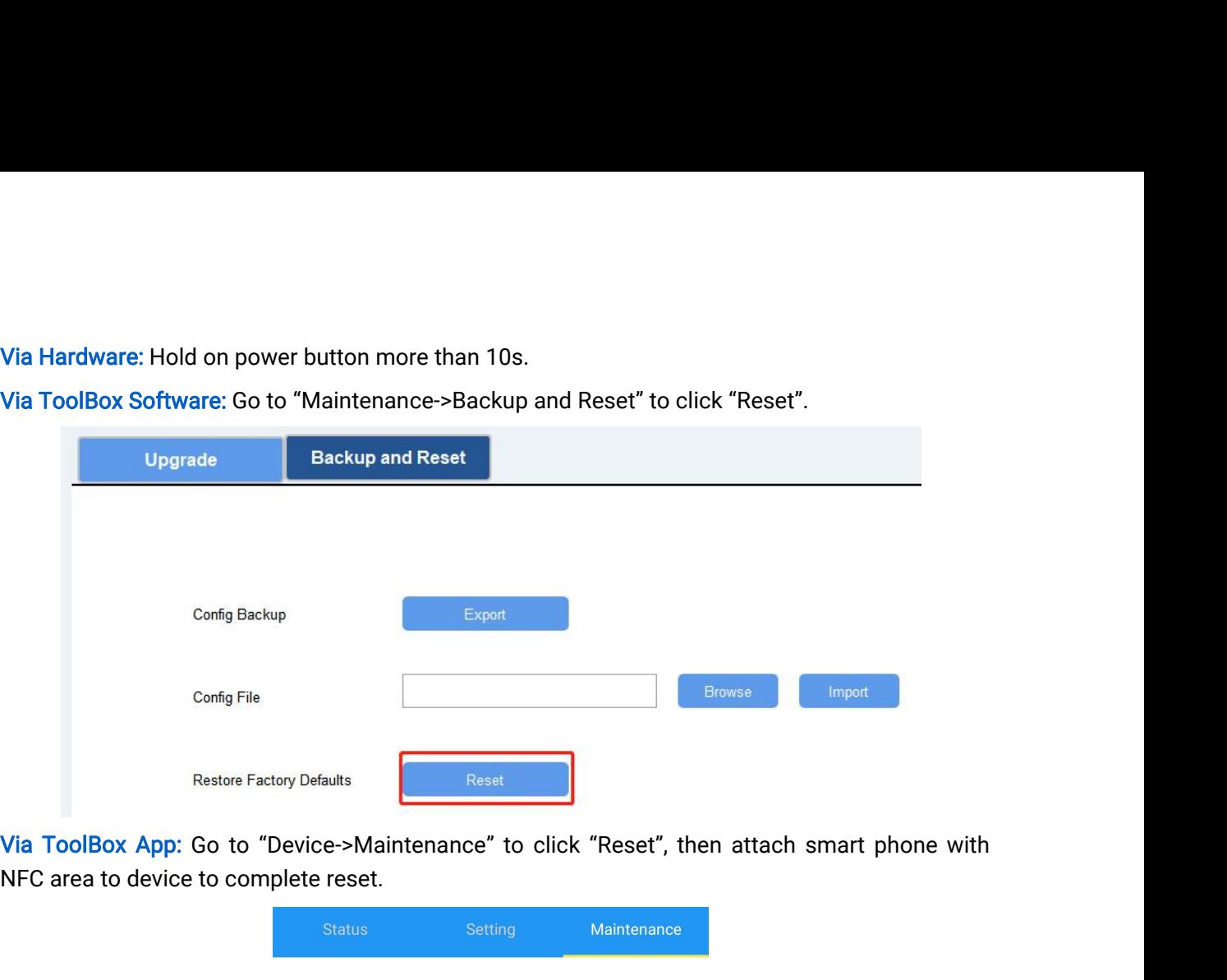

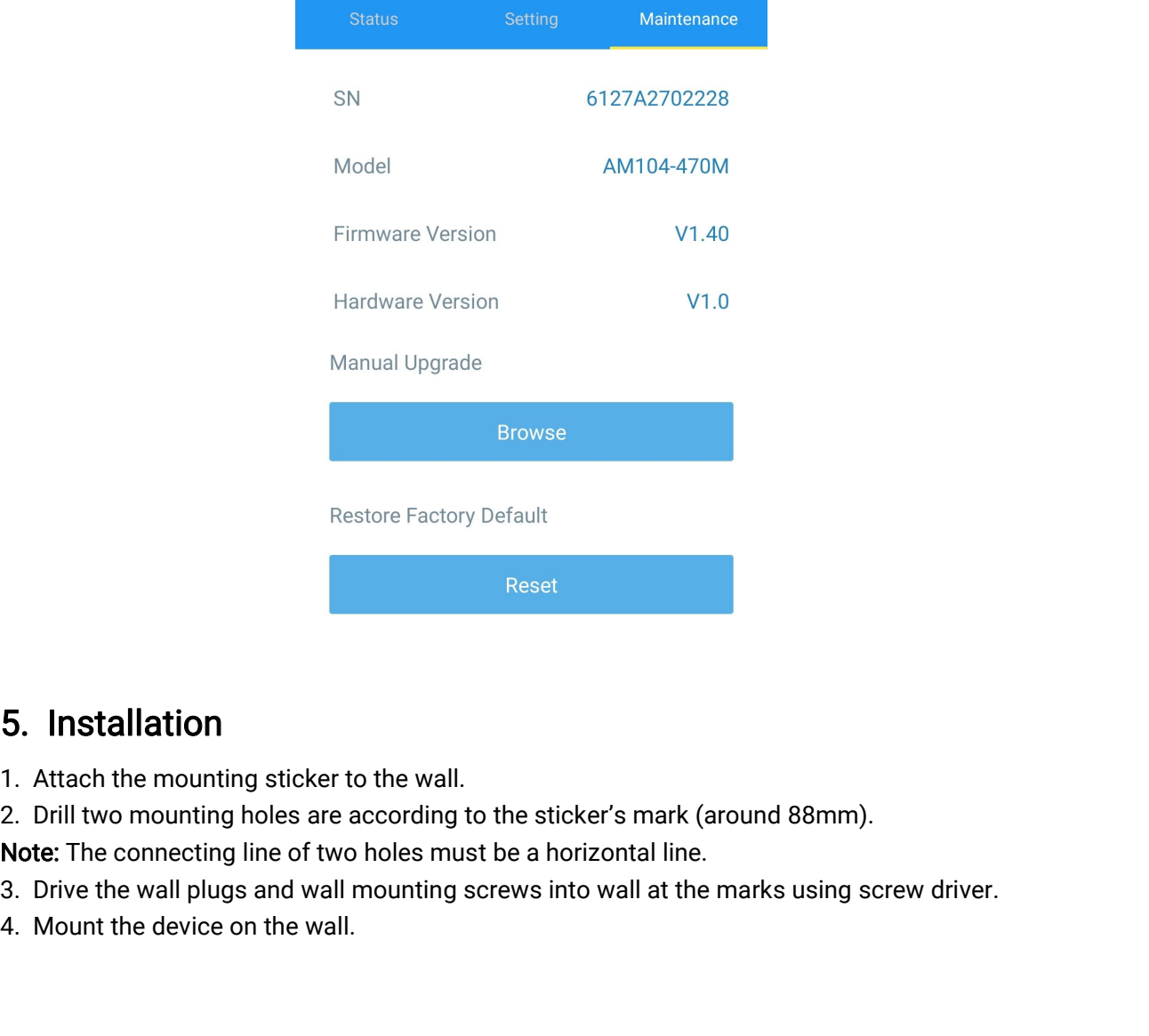

- 
- 
- 
- 
- 

<span id="page-20-0"></span>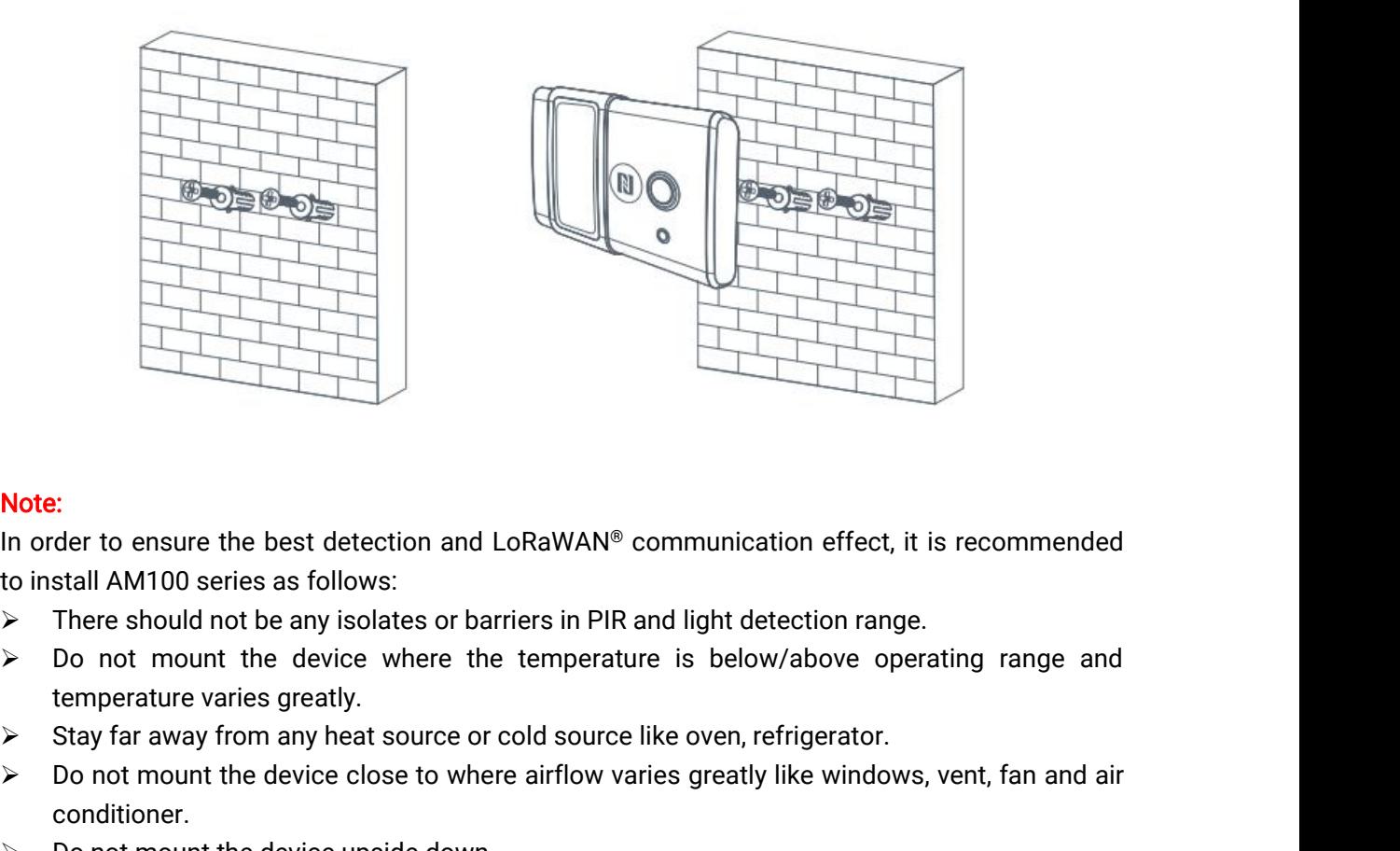

- 
- **Note:**<br>
In order to ensure the best detection and LoRaWAN® communication effect, it is recommended<br>
to install AM100 series as follows:<br>
> There should not be any isolates or barriers in PIR and light detection range.<br> Note:<br>
In order to ensure the best detection and LoRaWAN® cc<br>
to install AM100 series as follows:<br>
> There should not be any isolates or barriers in PIR ar<br>
> Do not mount the device where the temperature<br>
temperature var Note:<br>
In order to ensure the best detection and LoRaWAN® communication effect, it is recommended<br>
to install AM100 series as follows:<br>
> There should not be any isolates or barriers in PIR and light detection range.<br>
> D It is recommended to install at least 1.5m high from floor.<br>
For a this recommended to the any isolates or barriers in PIR and light detection rang<br>
Do not mount the device where the temperature is below/above op<br>
temperat
- 
- conditioner.
- 
- curtain.
- 

In order to ensure the best detection and LoRaWAN® communication to<br>
to install AM100 series as follows:<br>
So There should not be any isolates or barriers in PIR and light detectic<br>
So not mount the device where the temper AM100 series can be managed by Milesight IoT Cloud platform.<br>
AM100 series can be managed by Milesight IoT Cloud platform.<br>
AM100 series can be managed by Milesight IoT Cloud platform. Milesight IoT cloud is a<br>
comprehens Comprehensive platform that device upside down.<br>
bo not place the device right to the window or door. If you have to, you'd better pull the<br>
curtain.<br>
bight tis recommended to install at least 1.5m high from floor.<br> **6.** → Do not place the device right to the window or door. If you have to, you'd better pull the curtain.<br>
→ It is recommended to install at least 1.5m high from floor.<br> **6. Milesight IoT Cloud Management**<br>
AM100 series can b Curtain.<br>
► It is recommended to install at least 1.5m high from floo<br>
► It is recommended to install at least 1.5m high from floo<br>
5. Milesight loT Cloud Management<br>
AM100 series can be managed by Milesight loT Cloud p<br> 1. It is recommended to instant at least 1.5nm ingn from hoor.<br>
1. **AM100** series can be managed by Milesight IoT Cloud platform. Milesight IoT cloud is a<br>
comprehensive platform that provides multiple services including d **6. Milesight loT Cloud Management**<br>AM100 series can be managed by Milesight loT Cloud platform. Milesig<br>comprehensive platform that provides multiple services including device rer<br>and data visualization with the easiest o

<span id="page-21-0"></span>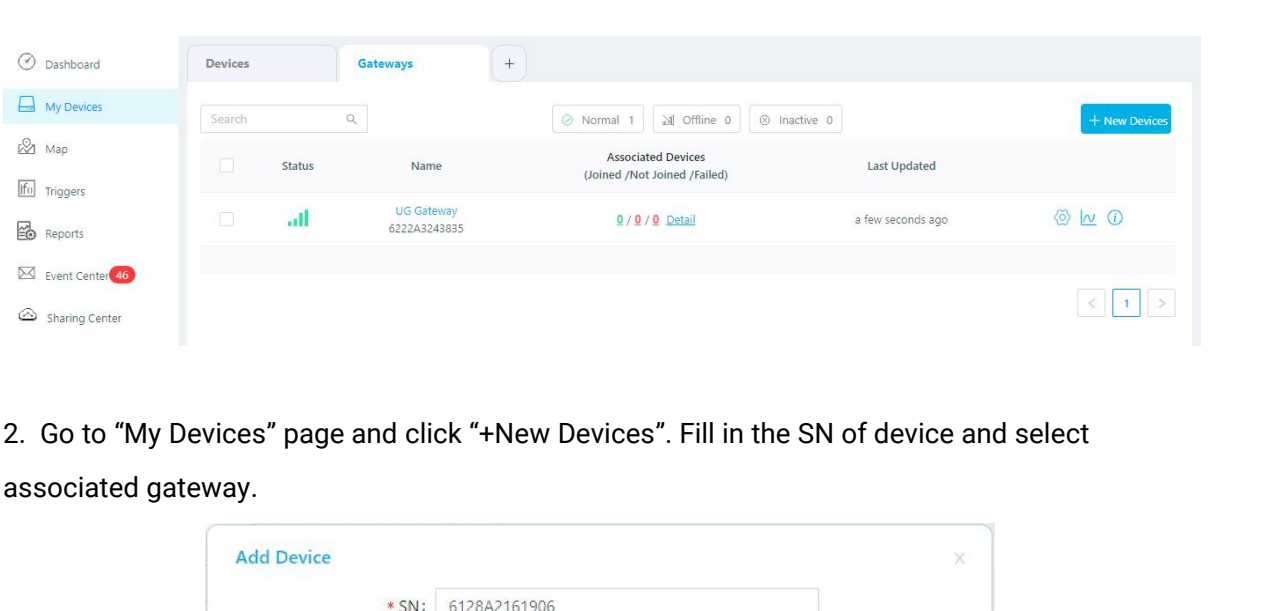

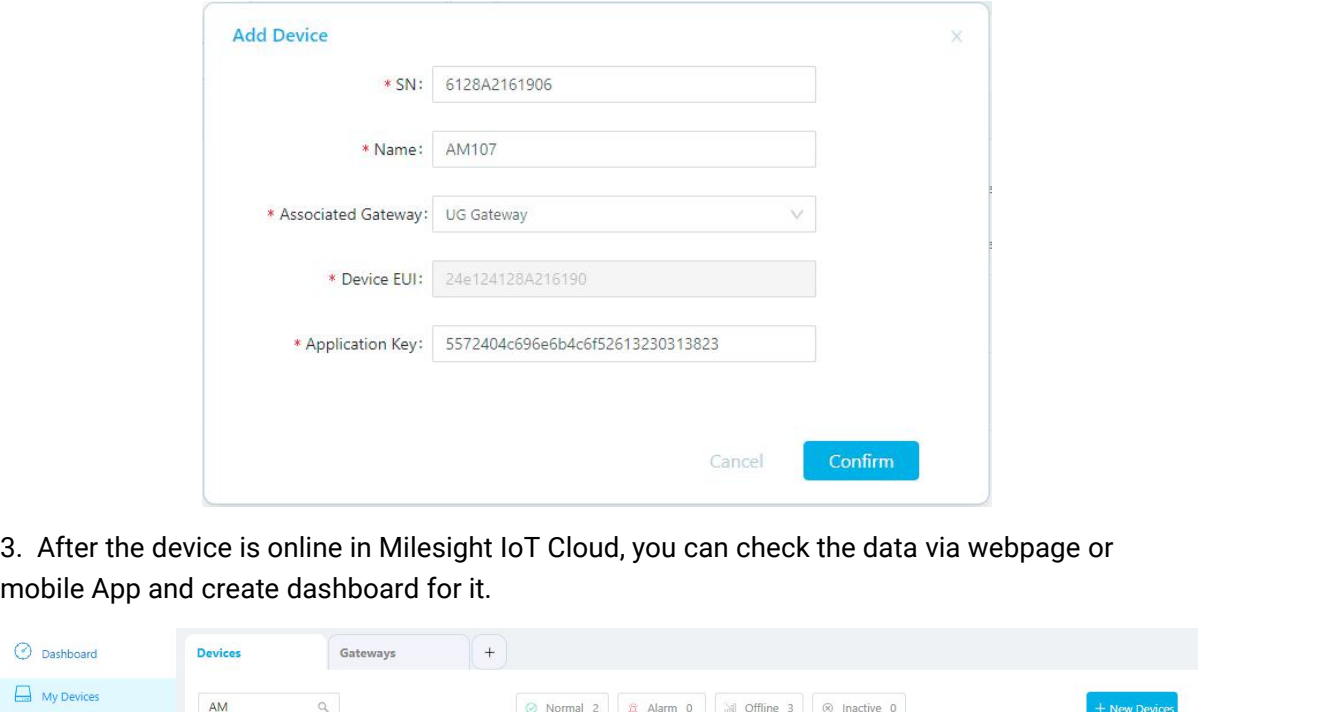

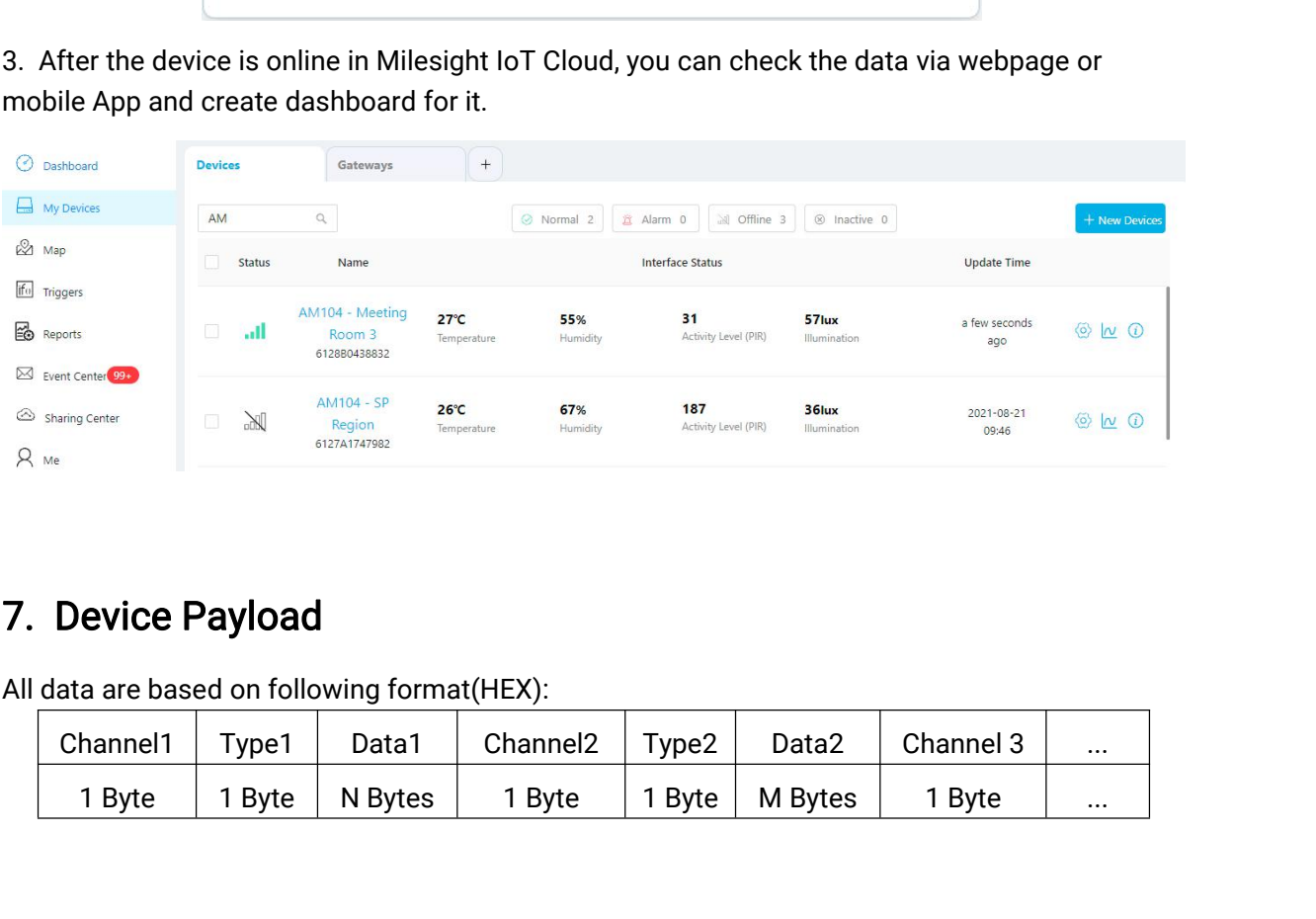

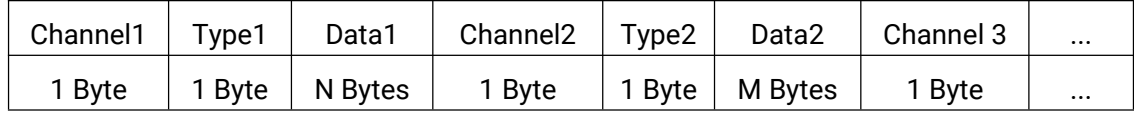

<span id="page-22-0"></span>

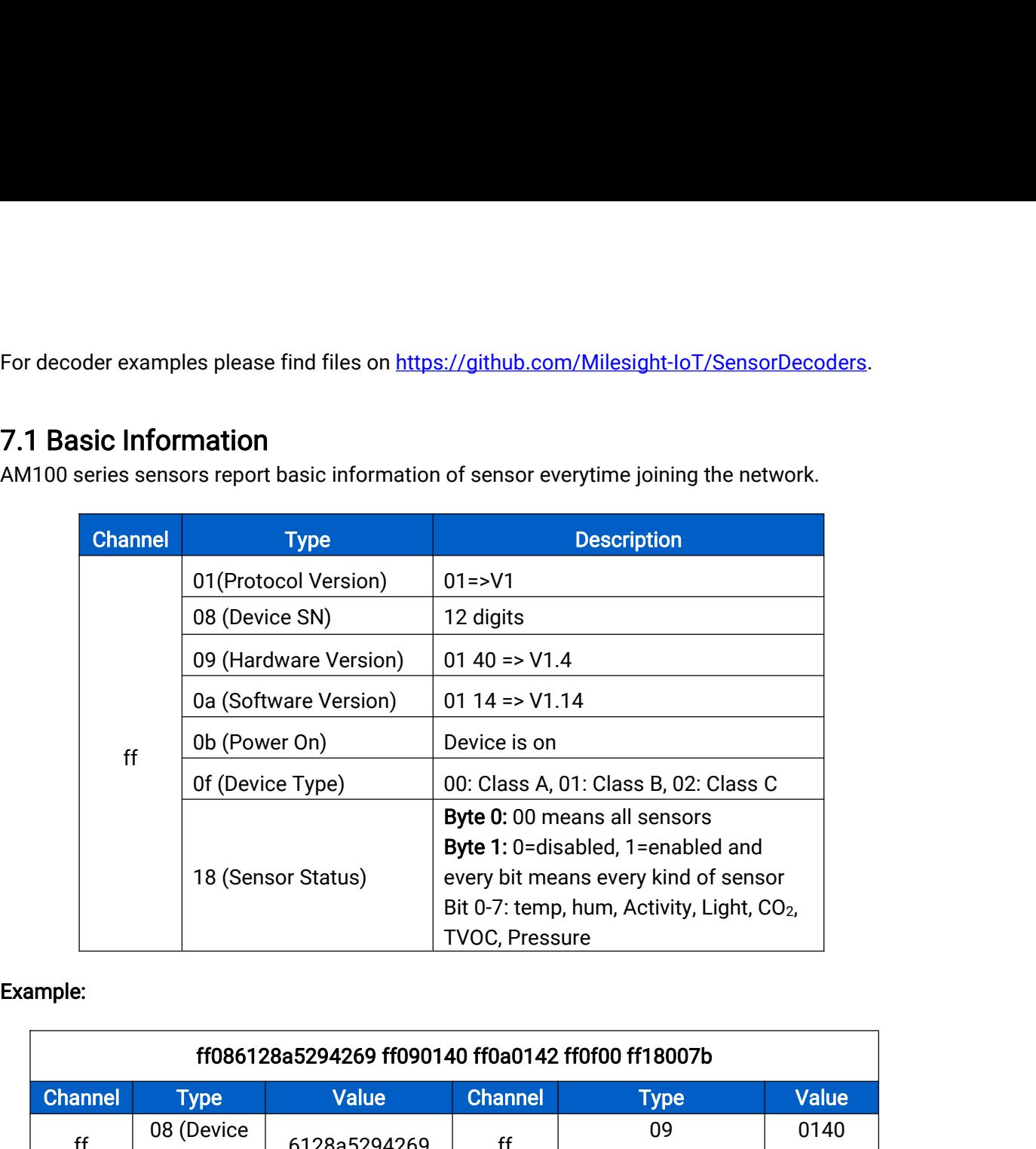

# Example:

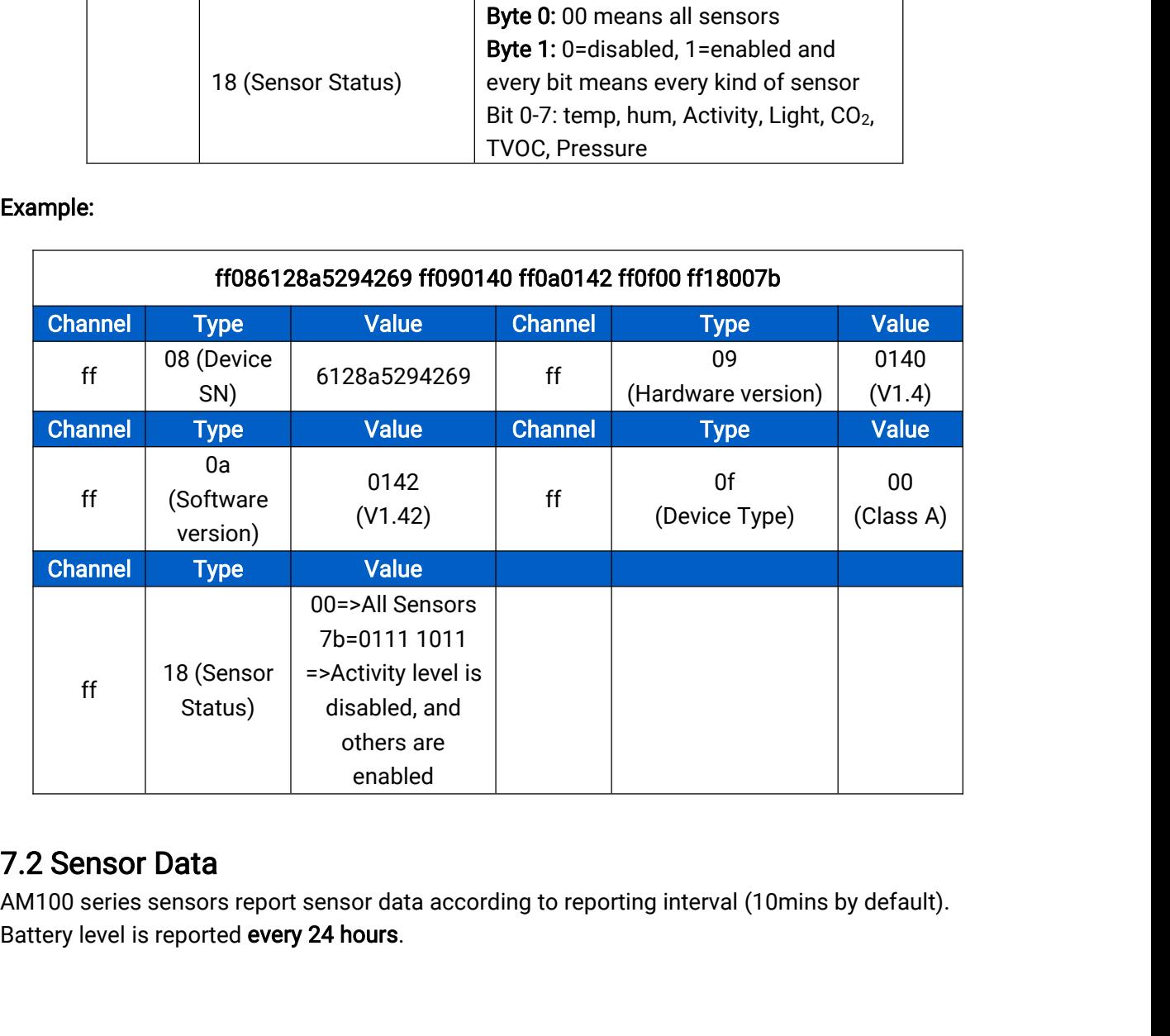

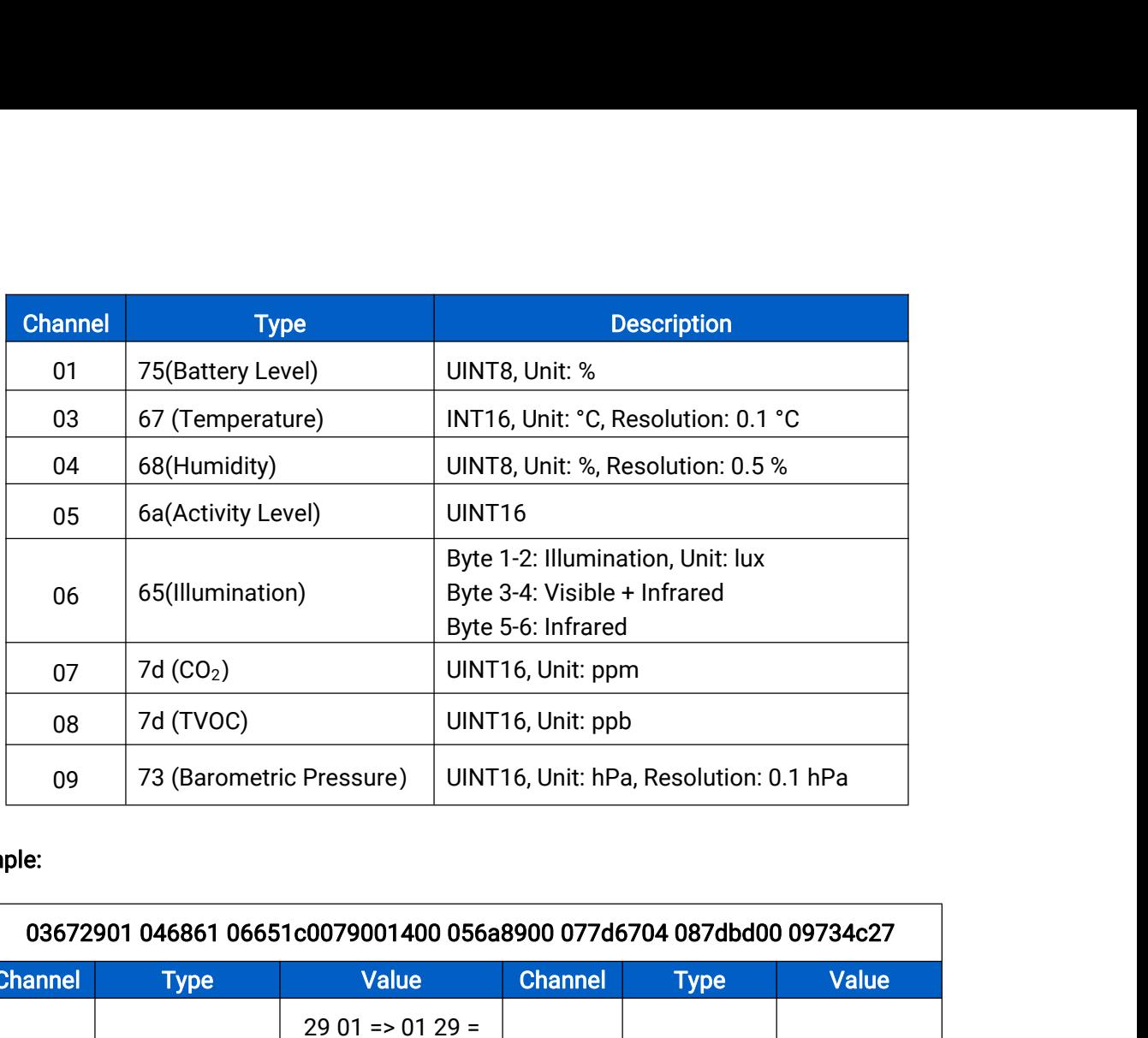

# Example:

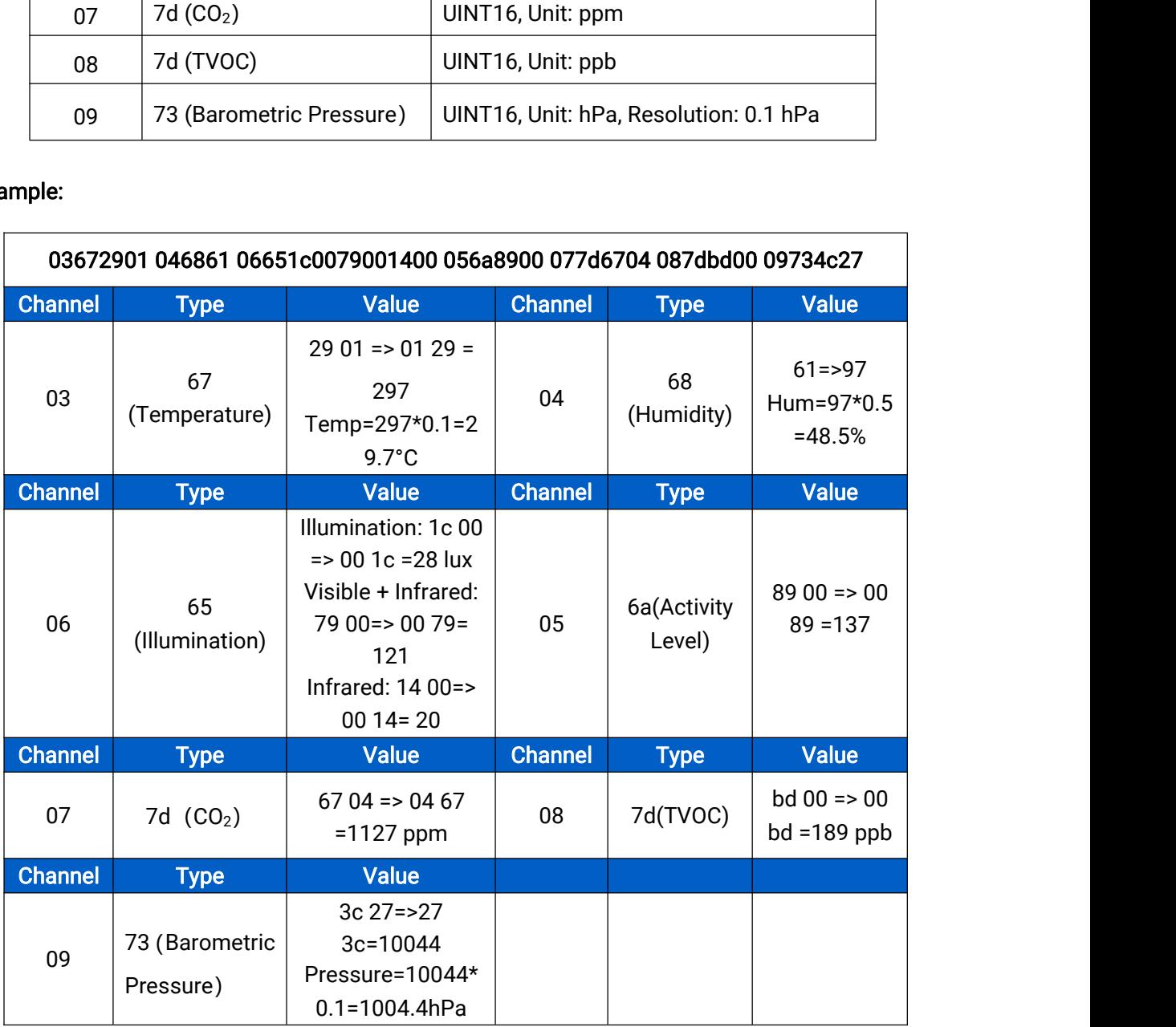

7.3 Downlink Commands<br>AM100 series sensors support downlink commands to configure<br>is 85 by default. FRIT SURVINING SURVINING TRIMATED SERVICES SENSOR SUPPORT AN ANTION SERIES SENSING SERVICES AND A SURVINITY OF<br>THE SURVINITY SURVINITY OF TRIMATED SURVINITY OF TRIMATED SURVINITY OF TRIMATED SURVINITY OF TRIMATED SURVINITY

<span id="page-24-0"></span>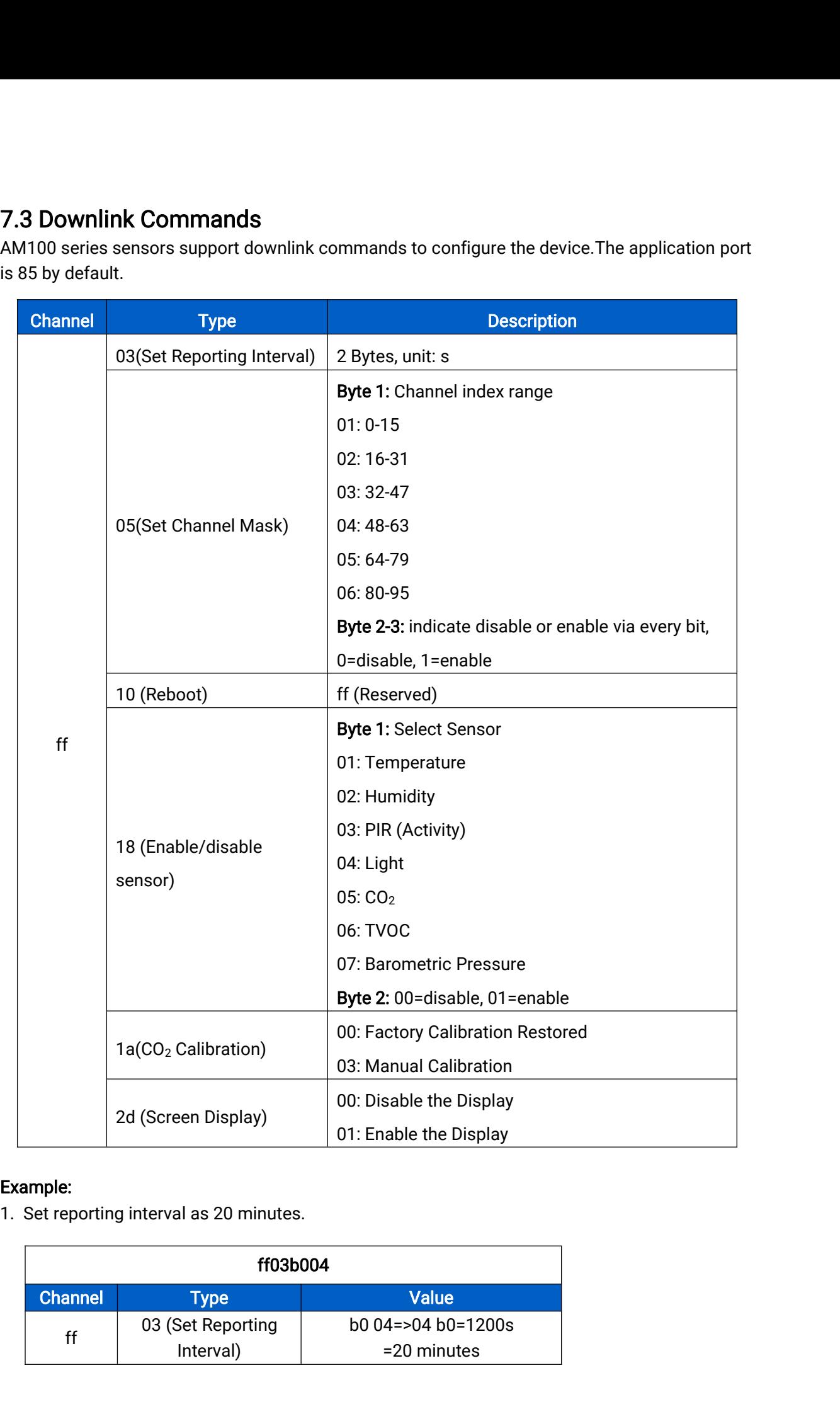

# Example:

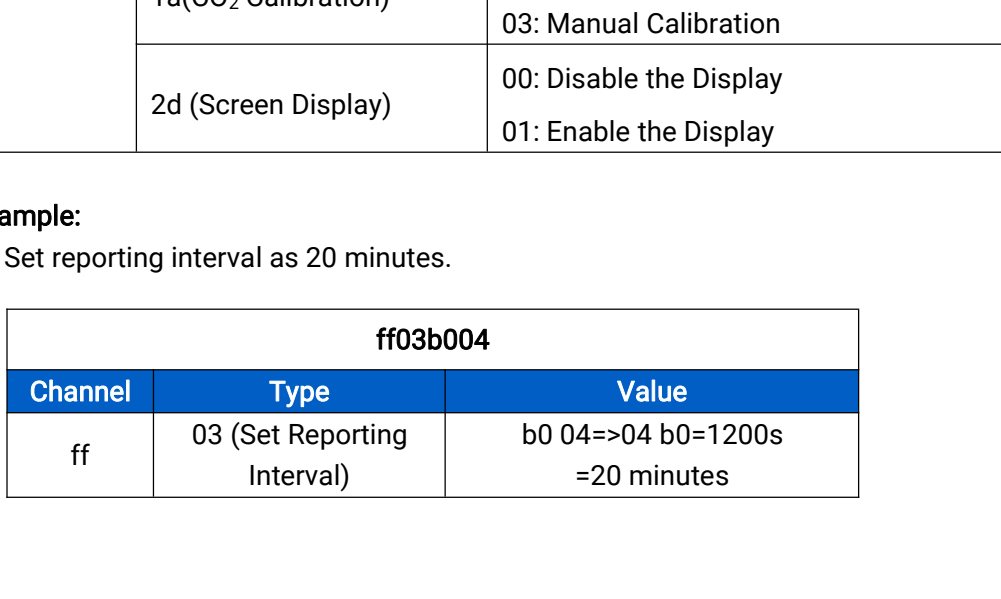

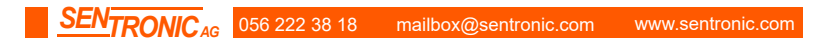

<span id="page-25-0"></span>

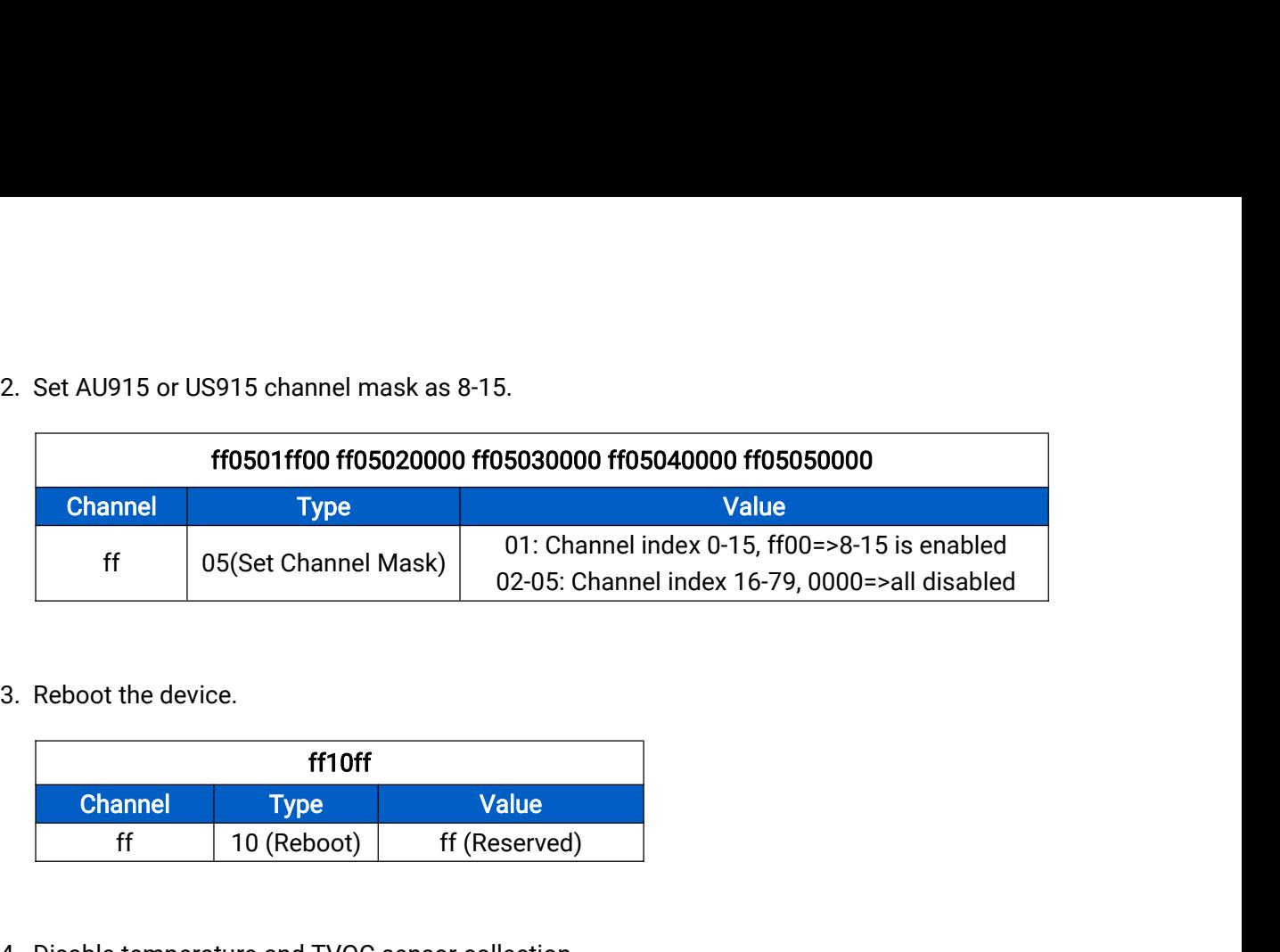

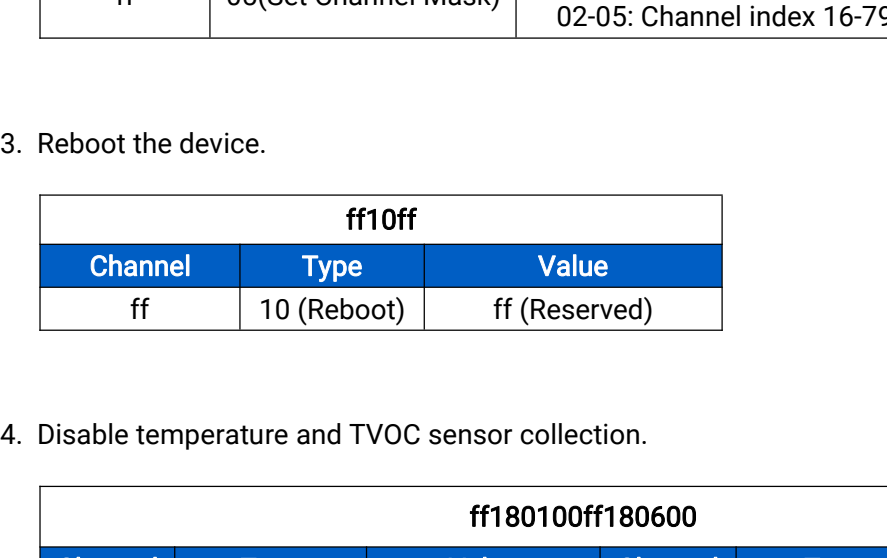

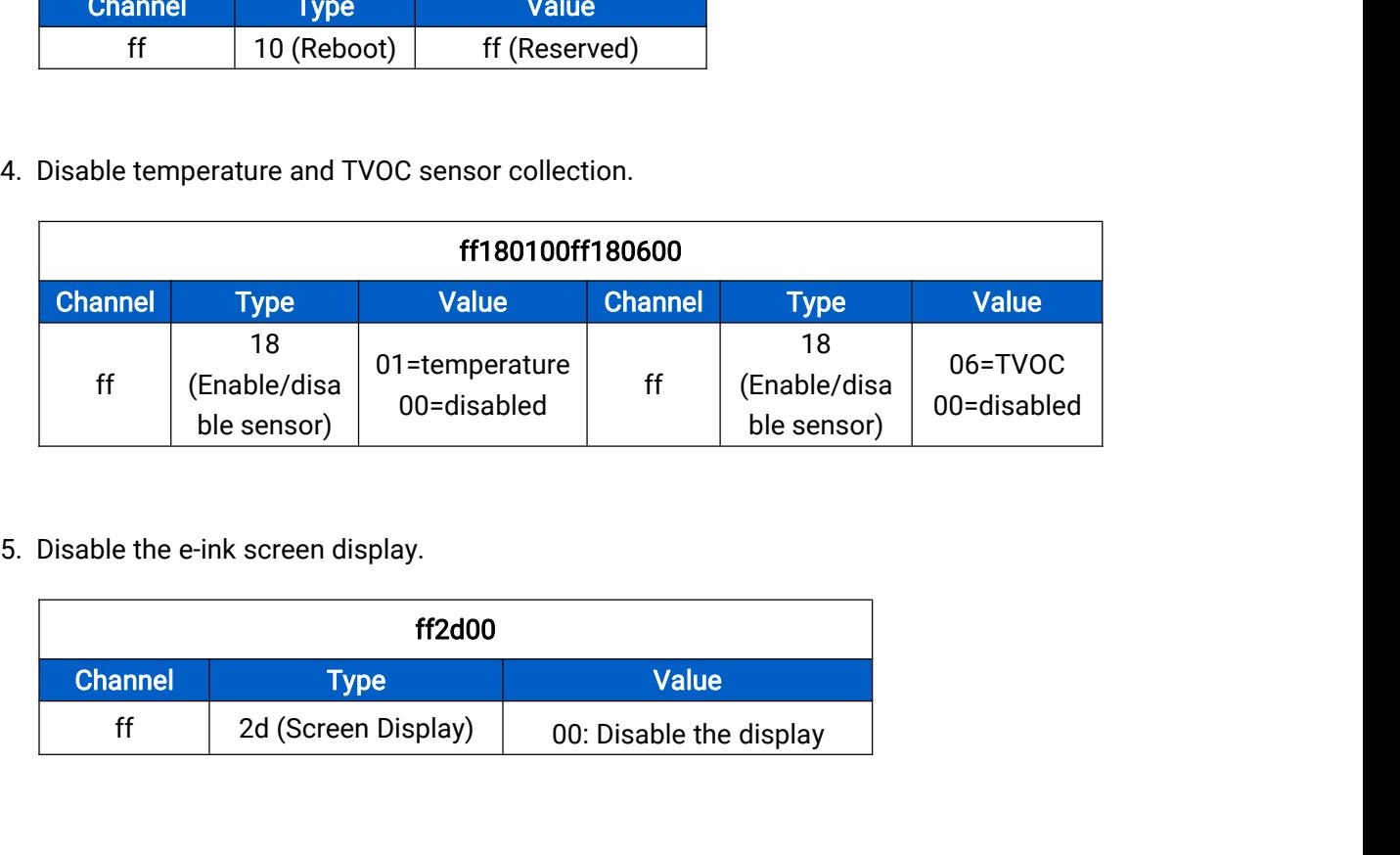

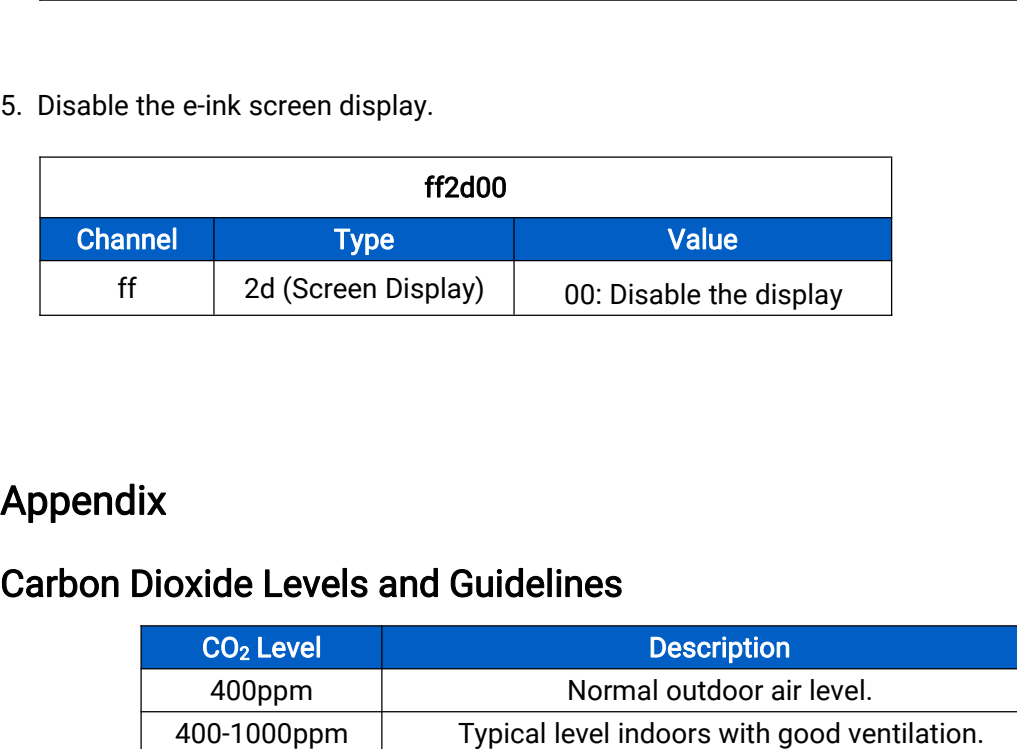

# Appendix

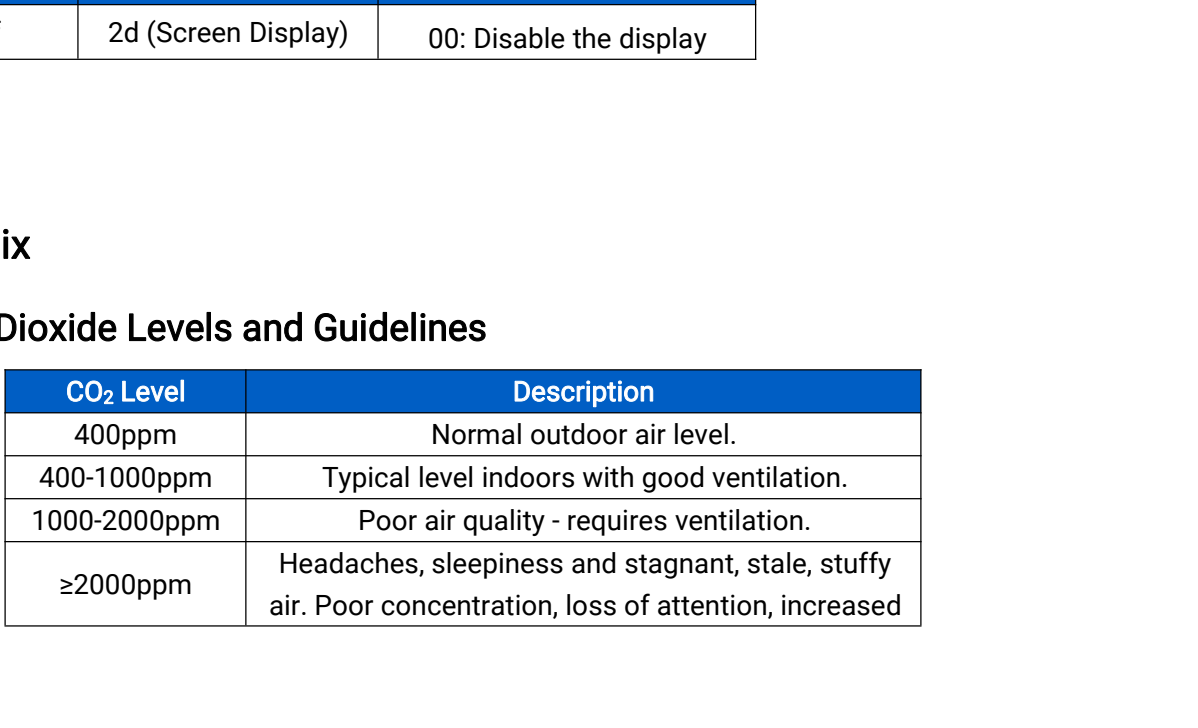

|           | heart rate and slight nausea may also be present. |
|-----------|---------------------------------------------------|
|           |                                                   |
|           | Workplace exposure limit (as 8-hour TWA) in most  |
| 5000ppm   | jurisdictions.                                    |
|           | Exposure may lead to serious oxygen deprivation   |
| >40000ppm | resulting in permanent brain damage, coma, even   |

-END-